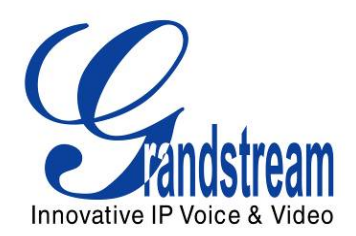

# Grandstream Networks, Inc.

# GXV3674\_HD\_VF/GXV3674\_FHD\_VF v2 Outdoor Day/Night Vari-focal HD IP Camera

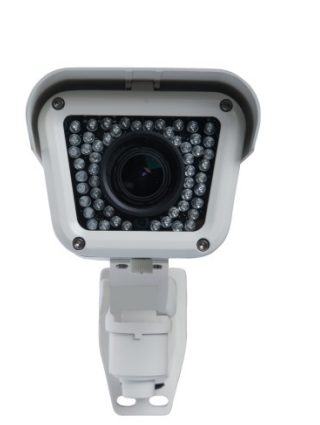

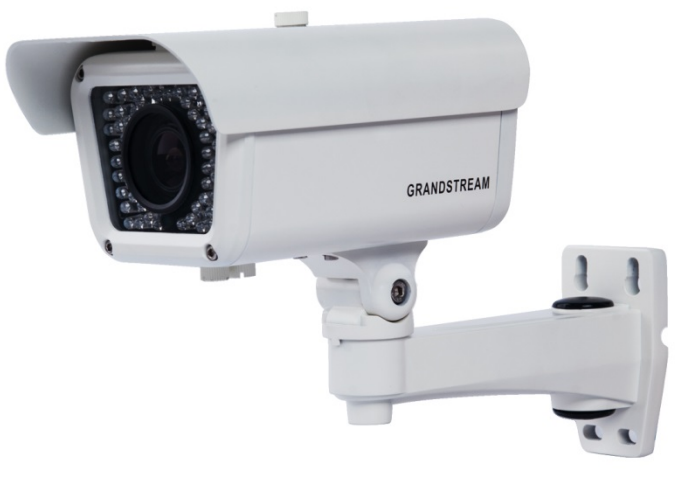

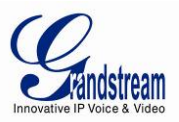

This page intentionally left blank

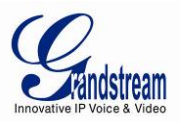

# TABLE OF CONTENTS GXV3674\_HD/FHD\_VF v2 User Manual

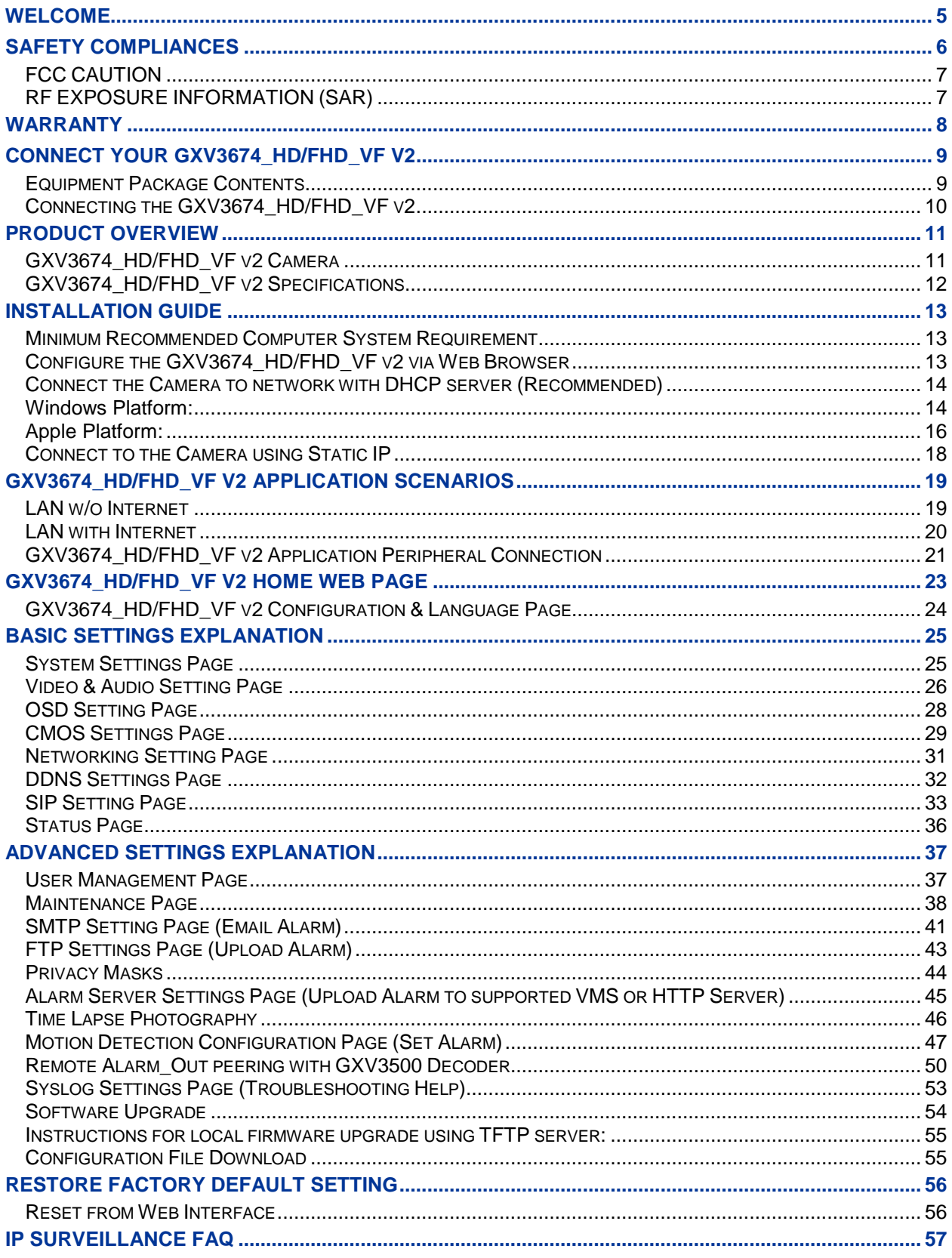

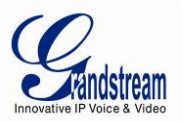

#### **TABLE OF FIGURES** GXV3674\_HD/FHD\_VF v2 USER MANUAL

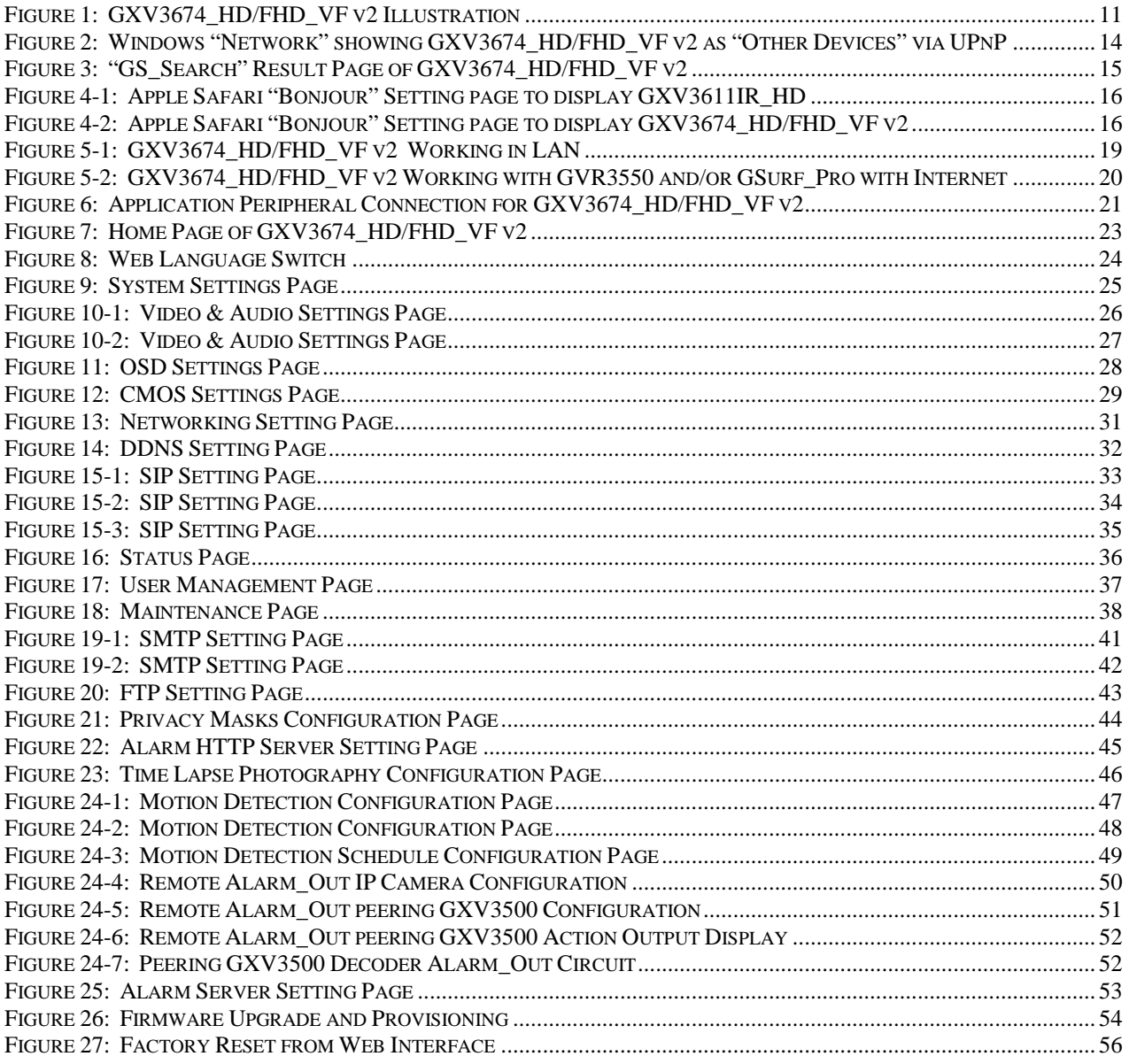

#### **TABLE OF TABLES** GXV3674\_HD/FHD\_VF v2 USER MANUAL

TABLE 1: GXV3674\_HD/FHD\_VF V2 TECHNICAL SPECIFICATIONS......................**ERROR! BOOKMARK NOT DEFINED.**

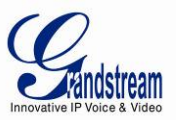

# <span id="page-4-0"></span>**WELCOME**

Thank you for purchasing Grandstream's GXV3674 HD/FHD VF v2 Outdoor Day/Night High Definition IP Camera, an innovative powerful weatherproof infrared next generation network camera. Its advanced ISP (Image Sensor Processor) powered with state-of-the-art auto-exposure/auto-white-balance algorithm and a high quality lens, ensures high fidelity video quality that matches digital still camera color grade in a wide range of light environments. It features cutting edge H.264 real-time video compression with excellent image clarity (720p for GXV3674\_HD\_VF; 1080p for GXV3674\_FHD\_VF) and color fidelity, industry leading SIP/VoIP for video streaming to smartphones and video phones, integrated PoE, IR-CUT (mechanical) for day or night mod, and advanced security protection using strong encryption.

The GXV3674\_HD/FHD\_VF v2 can be managed with GSurf Pro (Grandstream's intuitive FREE video management software that controls up to 72 cameras simultaneously), or grouped with GVR3550 Grandstream Network Video Recorder (NVR) via plug-n-play, as well as other ONVIF compliant video management systems. It also offers an advanced and flexible HTTP API and an SDK for easy integration with other surveillance systems. .

Designed for both indoor and outdoor environment, the GXV3674\_HD/FHD\_VF v2 Day/Night HD IP camera is a new addition to the popular GXV3XXX series IP surveillance product family. It ensures ease of use, integration and deployment, with multilingual graphical user interface, provides powerful solution to professional surveillance applications.

Ideal application scenes for GXV3674\_HD/FHD\_VF v2 are like store, parking lot, elevator, office, crossing road point, and other indoor or outdoor related environments.

This manual will help you to learn how to operate and manage your GXV3674 HD/FHD VF v2 Outdoor Day/Night HD IP camera and make the best use of it.

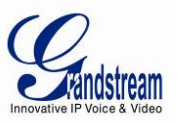

# <span id="page-5-0"></span>**SAFETY COMPLIANCES**

These instructions are intended to assist users to safely operate the GXV3611IR\_HD, avoid dangerous situations or damage the device.

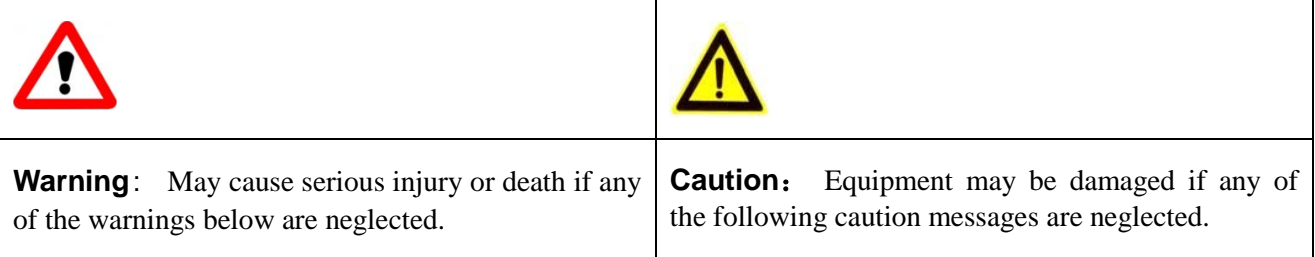

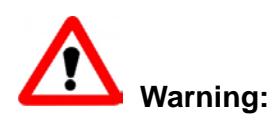

Input voltage should meet both the SELV (Safety Extra Low Voltage) and the Limited Power Source with DC 12V according to the IEC60950-1 standard. Please refer to the technical specifications for more details. Do not use a third-party power adapter or power cord. When the device installed on the wall or ceiling, make sure that it is firmly attached.

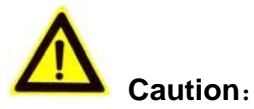

- Make sure that the power supply voltage is correct before using the camera.
- Do not drop the device or expose it to physical shock.
- Do not expose the device to temperatures outside the range of -20  $^{\circ}$ C to 50 $^{\circ}$ C when the device is in operation.
- Do not expose the device to damp/wet conditions or high electromagnetism radiation.
- To avoid heat accumulation, make sure that your operating environment has proper ventilation.
- Do not damage the warranty sticker.

A few parts (e.g. electrolytic capacitor) of the equipment shall be replaced regularly according to their average lifetime. The average lifetime varies from the differences between operating environments and usage history. Regular maintenance checks are recommended for all users. Please contact your dealer for more details.

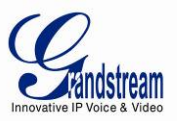

### <span id="page-6-0"></span>**FCC CAUTION**

Any Changes or modifications not expressly approved by the party responsible for compliance could void the user's authority to operate the equipment. This device complies with part 15 of the FCC Rules. Operation is subject to the following two conditions:

- 1) This device may not cause harmful interference.
- 2) This device must accept any interference received, including interference that may cause undesired operation.

Note: This equipment has been tested and found to comply with the limits for a Class B digital device, pursuant to part 15 of the FCC Rules.

These limits are designed to provide reasonable protection against harmful interference in a residential installation. This equipment generates uses and can radiate radio frequency energy and, if not installed and used in accordance with the instructions, may cause harmful interference to radio communications. However, there is no guarantee that interference will not occur in a particular installation. If this equipment does cause harmful interference to radio or television reception, which can be determined by turning the equipment off and on, the user is encouraged to try to correct the interference by one or more of the following measures:

- Reorient or relocate the receiving antenna.
- Increase the separation between the equipment and receiver.
- Connect the equipment into an outlet on a circuit different from that to which the receiver is connected.
- Consult the dealer or an experienced radio/TV technician for help.

# <span id="page-6-1"></span>**RF EXPOSURE INFORMATION (SAR)**

This device is designed and manufactured not to be exceeded the emission limits for exposure to radio frequency RF energy set by the Federal Communications Commission of the United States. The exposure standard for wireless devices employing a unit of measurement is known as the Specific Absorption Rate (SAR), and the SAR limit set by FCC is 1.6 W/kg.

This device is complied with SAR for general population/uncontrolled exposure limits in ANSI/IEEE C95.1-1992, and has been tested in accordance with the measurement methods and procedures specified in OET Bulletin 65 Supplement C. This device has been tested, and meets the FCC RF exposure guidelines when tested with the device directly contacted to the body. RF exposure compliance with anybody-worn accessory, which contains metal, was not tested and certified, and uses such body-worn accessory, should be avoided.

Changes or modifications not expressly approved by the party responsible for compliance could void the user's authority to operate the equipment.

Hereby, Grandstream declares that this device is in compliance with the essential requirements and other relevant provisions of Directive 1999/5/EC.

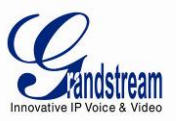

# <span id="page-7-0"></span>**WARRANTY**

If you purchased your GXV3674 HD/FHD VF v2 from a reseller, please contact the company where you purchased the device for replacement, repair or refund.

If the device was purchased directly from Grandstream, please contact our technical support team for a RMA (Return Materials Authorization) number before the product is returned.

Grandstream reserves the right to remedy warranty policy without prior notification.

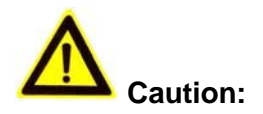

*Changes or modifications to this product not expressly approved by Grandstream, or operation of this product in any way other than as detailed by this User Manual, could void your manufacturer warranty*. *Please do not use a different power adaptor with the GXV3674\_HD/FHD\_VF v2 as it may cause damage to the products and void the manufacturer warranty.*

• This document is subject to change without notice. The latest electronic version of this user manual is available for download at:

[http://www.grandstream.com/products/surveillance/GXV3672hd/documents/gxv3672hd\\_fhd\\_usermanual\\_](http://www.grandstream.com/products/surveillance/GXV3672hd/documents/gxv3672hd_fhd_usermanual_english.pdf) [english.pdf](http://www.grandstream.com/products/surveillance/GXV3672hd/documents/gxv3672hd_fhd_usermanual_english.pdf) 

*Reproduction or transmittal of the entire or any part, in any form or by any means, electronic or print, for any purpose is not permitted without the express written permission of Grandstream Networks, Inc.*

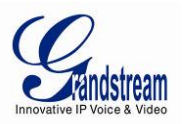

# <span id="page-8-0"></span>**CONNECT YOUR GXV3674\_HD/FHD\_VF V2**

### <span id="page-8-1"></span>**Equipment Package Contents**

The GXV3674\_HD/FHD\_VF v2 package contains:

- GXV3674\_HD/FHD\_VF v2 IP Camera
- 12V DC Universal Power Adaptor
- Ethernet Cable
- Hex Key and 4 Screws and Wall Anchors
- Quick Installation Guide and GNU GPL license

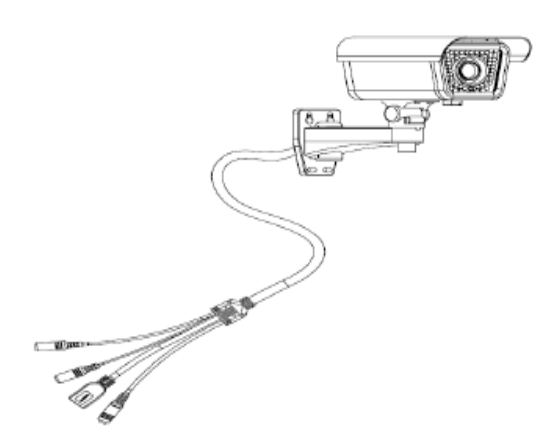

 $1 \times GXY3674_HD/FHD_VF$ 

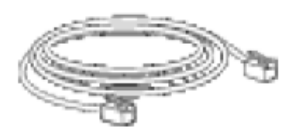

1 x Ethernet Cable

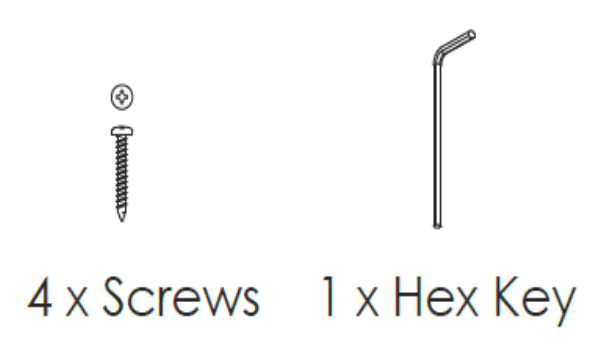

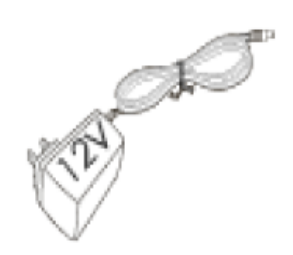

1 x 12V Power Supply

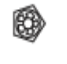

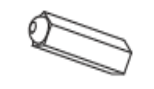

# 4 x Wall Anchors

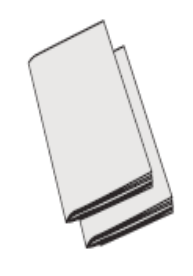

1 x Quick Start Guide 1 x GPL License

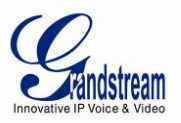

### <span id="page-9-0"></span>**Connecting the GXV3674\_HD/FHD\_VF v2**

Using the Power Adapter as power supply

- Connect the RJ-45 Ethernet cable to the NETWORK port of the GXV3674\_HD/FHD\_VF
- Connect the other end of the RJ-45 cable to your network (switch or router or PC)
- Some the power supply to the DC 12V power jack on the back of the GXV3674\_HD/FHD\_VF

Using PoE as power supply

- Connect the RJ-45 Ethernet cable to the NETWORK port of GXV3610\_HD/FHD v2
- $\triangleright$  Connect the other end of the RJ-45 cable to your PoE switch.
- $\triangleright$  PoE injector can be used if PoE switch is not available.

Please refer to following connection diagram to hook up the camera.

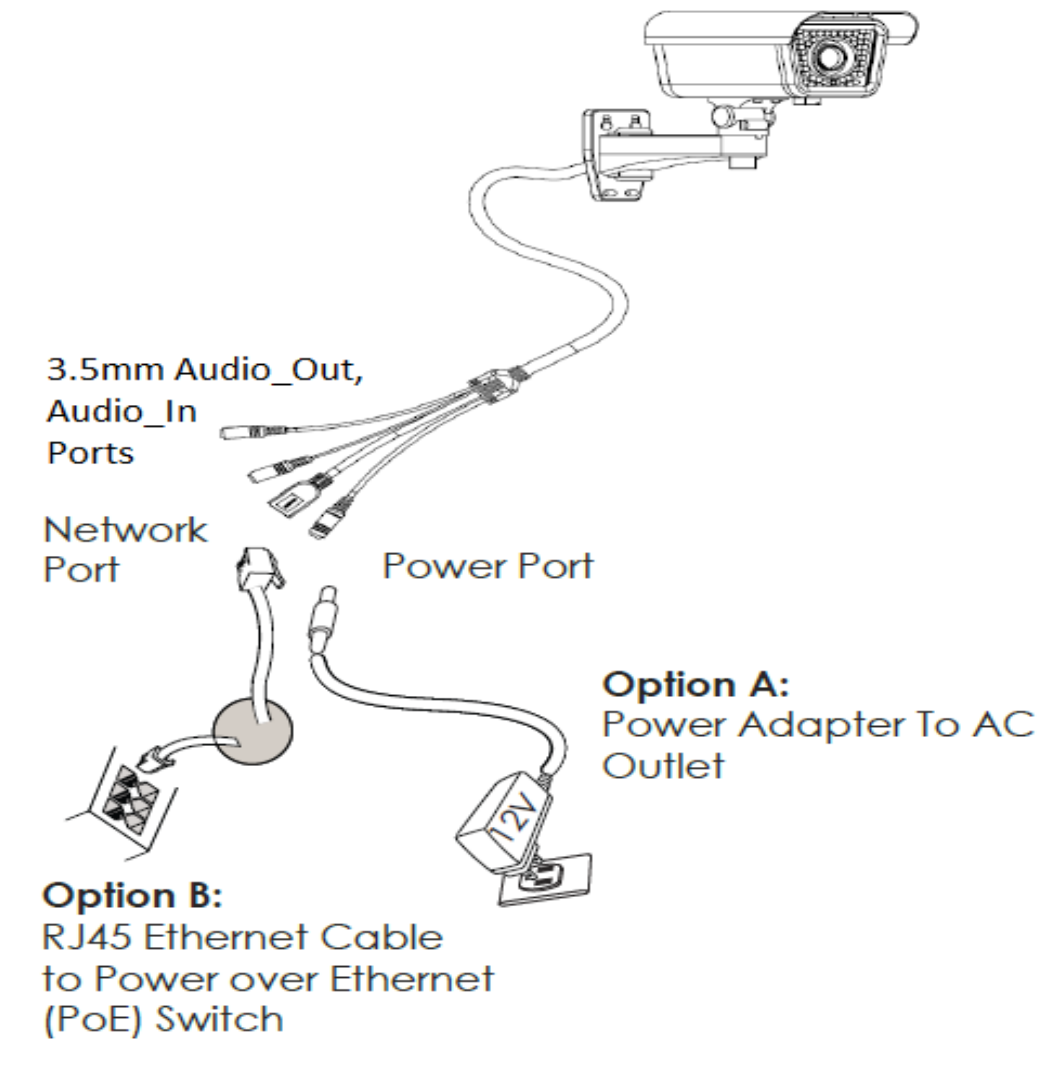

**NOTE:** Choose Option A if using the power supply; or choose Option B if using a Power over Ethernet (PoE) switch.

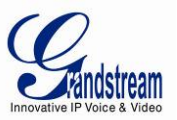

# <span id="page-10-0"></span>**PRODUCT OVERVIEW**

<span id="page-10-1"></span>**GXV3674\_HD/FHD\_VF v2 Camera**

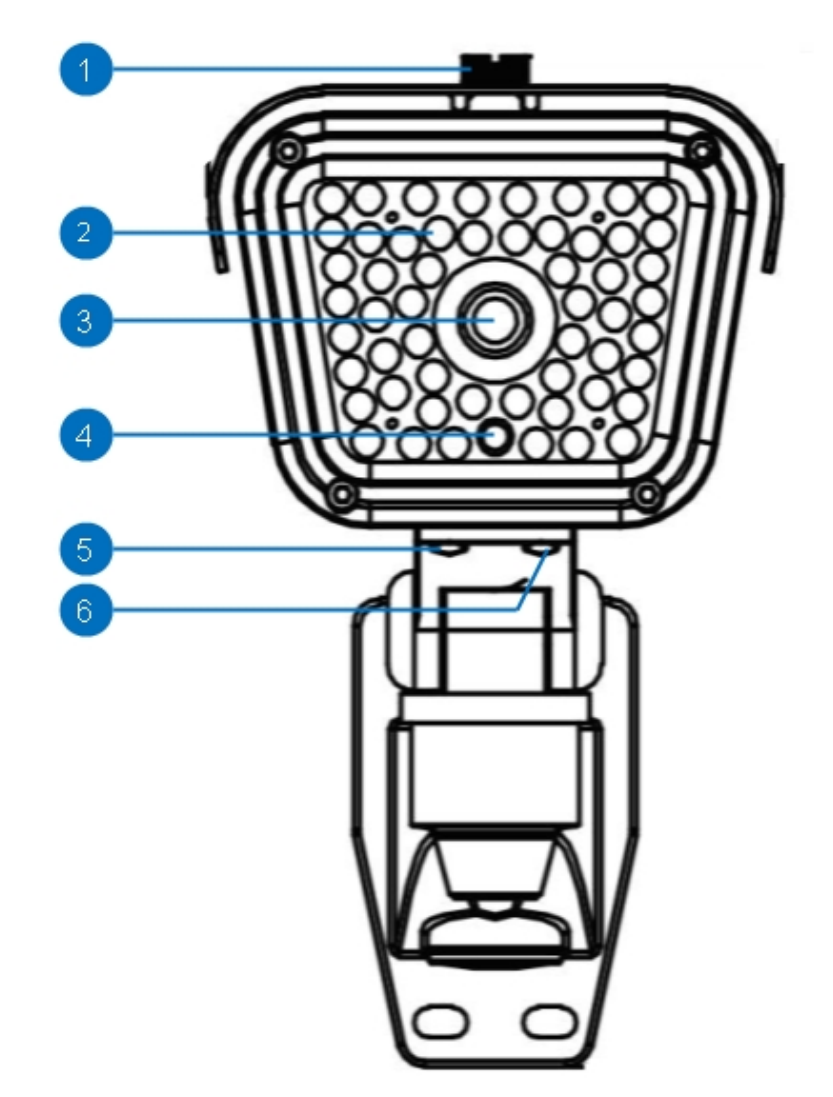

#### <span id="page-10-2"></span>**Figure 1: GXV3674\_HD/FHD\_VF v2 Illustration**

- 
- 
- 
- **4.** *IR CUT Sensor* IR-Cut Photonic Sensor
- 
- 

**1.** *Screw and Top Cover* GXV3674\_HD/FHD\_VF v2 screw and Top Cover Plate<br>**2.** *IR LED Light* **IR LED light array for Night Mode 2.** *IR LED Light* IR LED light array for Night Mode<br> **3.** *LENs* Adjustable Vari-focal Lens **3.** *LENs* Adjustable Vari-focal Lens

- 
- **5.** *Far/Near Adjustment* Far/Near (Zoom Out/In) Adjustment screw
- 

**6.** *Focus Adjustment* Focus Adjustment screw

# **NOTE:**

*For accuracy, please use screwdriver to adjust the Far/Near and Focus screws.* 

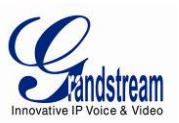

# <span id="page-11-0"></span>**GXV3674\_HD/FHD\_VF v2 Specifications**

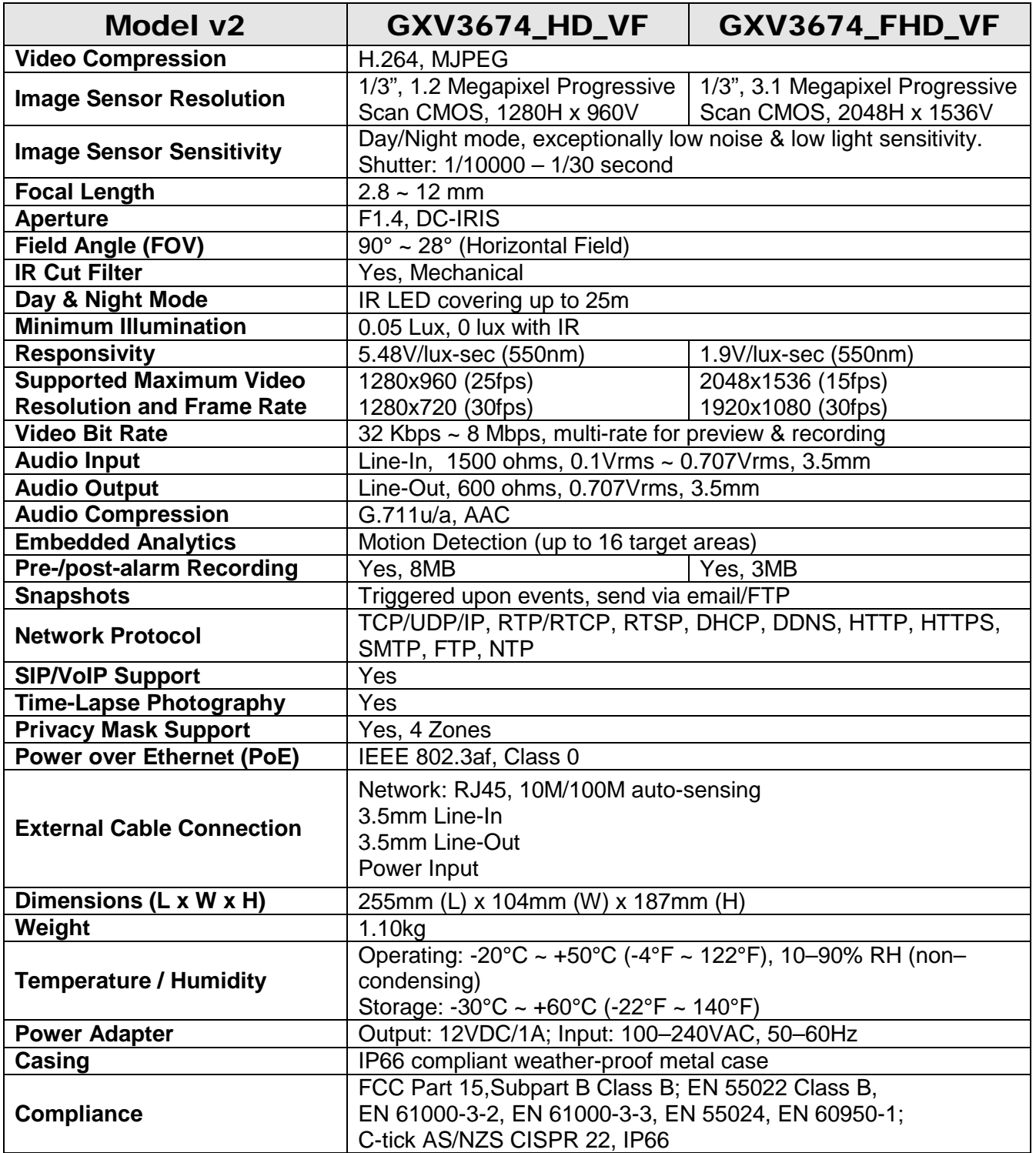

# **Table 1: GXV3674\_HD/FHD\_VF v2 Technical Specifications**

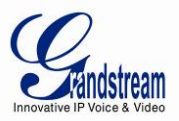

# <span id="page-12-0"></span>**INSTALLATION GUIDE**

#### <span id="page-12-1"></span>**Minimum Recommended Computer System Requirement**

To install GXV3674\_HD/FHD\_VF v2, you will have a computer, PC recommend. The minimum recommended PC system requirement listed below:

- Windows XP, Windows Vista, Windows 7 and Windows 8
- CPU: Intel Pentium 4 or higher, 2 GHz
- RAM: 2 GB (4 GB recommended for larger systems)
- Support for DirectX 8.0 and above.

#### <span id="page-12-2"></span>**Configure the GXV3674\_HD/FHD\_VF v2 via Web Browser**

The GXV3611IR\_HD has embedded Web server to respond to HTTP GET/POST requests. Embedded HTML pages allow user to configure the IP camera through Microsoft Internet Explorer (7.0 or above), Firefox, Chrome (plug-in from Grandstream required).

• Download WebControl Plug-in from Grandstream website: [http://www.grandstream.com/products/tools/surveillance/webcontrl\\_plugin.zip](http://www.grandstream.com/products/tools/surveillance/webcontrl_plugin.zip)

For Apple platform OS-X, only MJPEG video coded supported currently.

# **NOTE:**

- *Please temporarily disable Antivirus or Internet Security Software when download and install the Grandstream WebControl Plug-in for Firefox/Chrome or "GSViewerX.cab" for Microsoft Internet Explorer. Please close Browser to install the downloaded Plug-in or Active-X.*
- *Please trust and install the file downloaded if prompted by the Antivirus or Security software.*

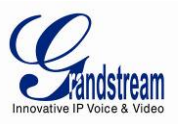

#### <span id="page-13-0"></span>**Connect the Camera to network with DHCP server (Recommended)**

The GXV3674\_HD/FHD\_VF v2 by default enabled as DHCP client, it will automatically get IP address from the network with DHCP server running.

#### <span id="page-13-1"></span>**WINDOWS PLATFORM:**

There are two ways for Windows user to get access to the IP Camera easily:

### **A. UPnP**

By default, the GXV3674 HD/FHD\_VF v2 has the UPnP feature turned ON. For customers using Window network with UPnP turned on (most SOHO router support UPnP), it is very easy to access the IP camera:

• Find the "Network" icon **a Network** at Windows Desktop.

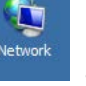

• Click the icon to get into the "Network" and the IP cameras will list as "Other Devices" shown like below. Refresh the pages if nothing displayed. Otherwise, the UPnP may not active in the network.

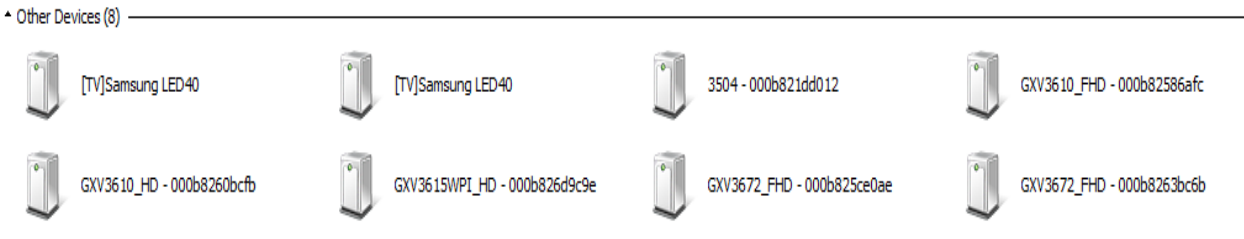

<span id="page-13-2"></span>**Figure 2: Windows "Network" showing GXV3674\_HD/FHD\_VF v2 as "Other Devices" via UPnP**

- Click the displayed icon of related IP camera, the default browser (e.g.: Firefox or Chrome) will open and connect directly to the camera's webpage, prompt message will display asking for plug-in installation.
- Disable security or antivirus software, download the plug-in, close browser and install the plug-in, open the browser again, the embedded video will be displayed if clicking the icon of the related IP Camera.

#### **B. "GS\_Search" Utility Tool**

User can know the IP address assigned to the camera from DHCP server log or using the Grandstream GS\_Search tool. Following is the instruction for using "GS\_Search" utility tool:

- 1. Download the GS\_Search tool from Grandstream website: [http://www.grandstream.com/products/tools/surveillance/GS\\_Search.zip](http://www.grandstream.com/products/tools/surveillance/GS_Search.zip)
- 2. Run the Grandstream GS\_Search tool by double click the unzipped "GS\_Search.exe".
- 3. Click on the  $\frac{\text{Search}}{\text{bottom}}$  to begin device detection
- 4. The detected devices will appear in the output field like below

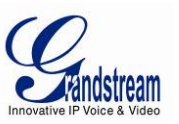

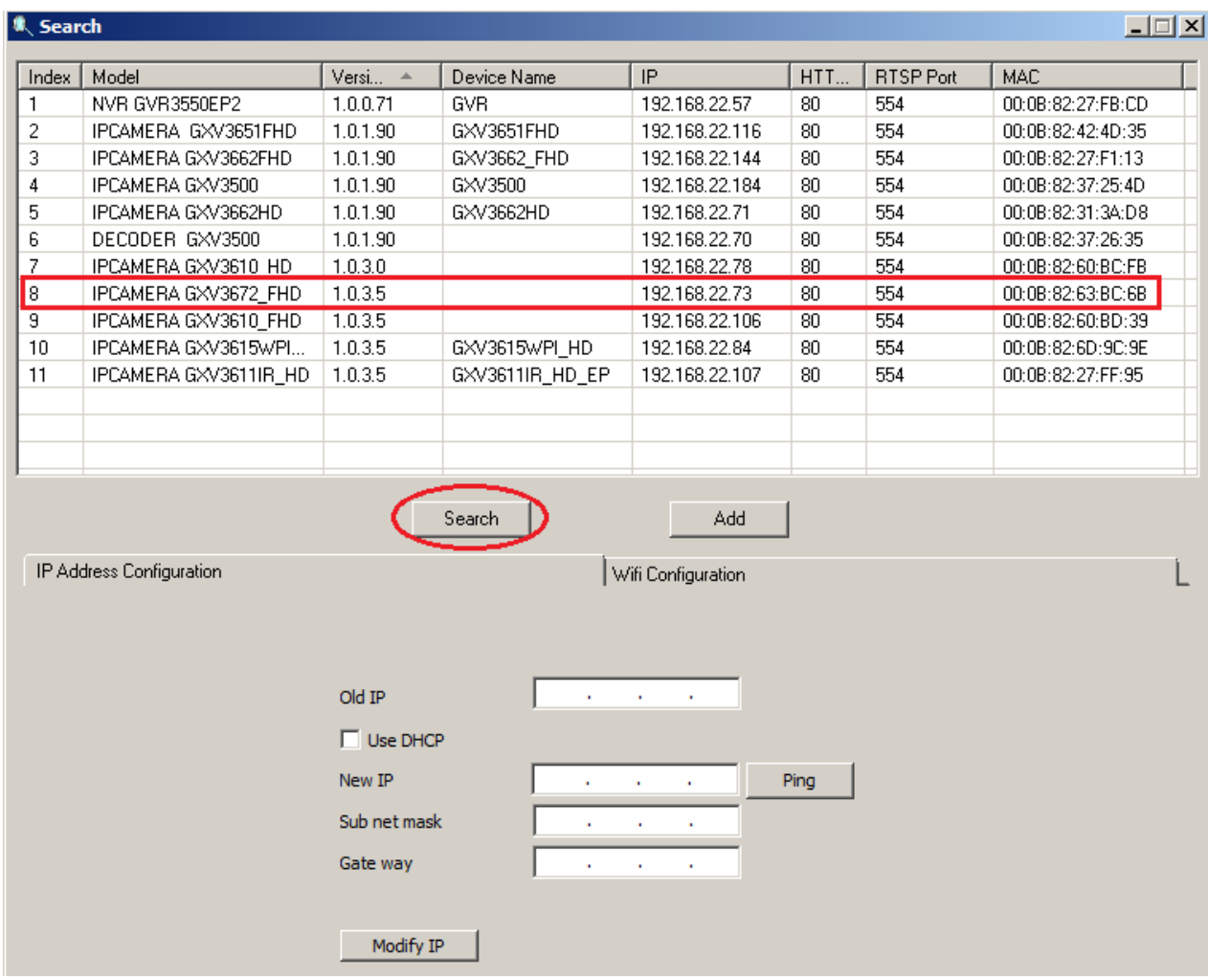

<span id="page-14-0"></span>**Figure 3: "GS\_Search" Result Page of GXV3674\_HD/FHD\_VF v2**

- 5. Double click the column of the detected camera, the browser will automatically open and link to the device IP and the web configuration page.
- 6. The browser will ask for plug-in or ActiveX if not installed, otherwise it will get to Home page and start to show the video captured by the camera (by default the camera enabled anonymous access)
- 7. Click "Configuration" icon, the browser will ask credentials to authorize configuration.
- 8. Enter the administrator user name and password to access the Web Configuration Interface, the default user name and password are both set to *admin*.
- 9. In step 6, browser will indicate that "This website wants to install the following add-on: GSViewerX.cab from Grandstream Networks Inc." Please allow the installation.
- 10. The plug-in can be download here:

[http://www.grandstream.com/products/tools/surveillance/webcontrl\\_plugin.zip](http://www.grandstream.com/products/tools/surveillance/webcontrl_plugin.zip)

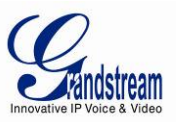

#### <span id="page-15-0"></span>**APPLE PLATFORM:**

For Apple users, please turn on Bonjour of Safari to find and access the GXV3674\_HD/FHD\_VF v2.

- 1) Open Safari, select "Advanced" to open the Advanced Setting.
- 2) Click "Include Bonjour in the Bookmarks menu" and "Include Bonjour in the Favorites bar" then close the setting page and back to Safari.

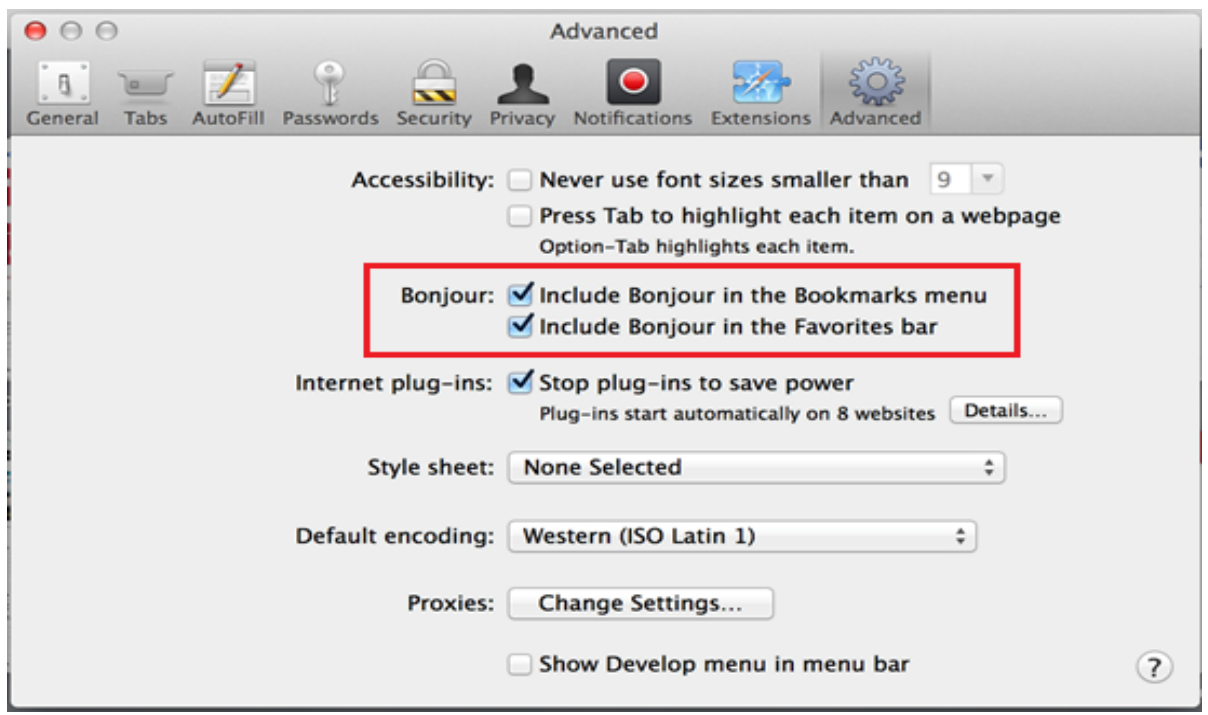

<span id="page-15-1"></span>**Figure 4-1: Apple Safari "Bonjour" Setting page to display GXV3611IR\_HD**

3) Bonjour will now display embedded at Safari. Select "Bonjour" pull-down menu and select "Webpages", the related IP Camera like GXV3674\_HD/FHD\_VF v2 will be there.

|                                                                                                    | Safari File Edit View |                 |               |  | <b>History</b>                         | Bookmarks Window                                                                            |  | Help              |
|----------------------------------------------------------------------------------------------------|-----------------------|-----------------|---------------|--|----------------------------------------|---------------------------------------------------------------------------------------------|--|-------------------|
| 000                                                                                                    |                       |                 |               |  |                                        |                                                                                             |  |                   |
| $\left \left  \right  \right $ $\left \left  \right $ $\left  \right $ $\left  \right $ |                       |                 |               |  |                                        |                                                                                             |  |                   |
| <b>LLI</b>                                                                                                    |                       |                 |               |  |                                        | <b>EXAMPLE CONSIDERED EDGE IN A MILLET AND STATE IN A MILLET A MODEL COOL</b> F ewakoof.com |  | 40 Things EShould |
|                                                                                                    |                       |                 | About Bonjour |  |                                        |                                                                                             |  |                   |
|                                                                                                    | m                     | <b>Webpages</b> |               |  | Crandstream GXV3672_FHD - 000B8263BC6B |                                                                                             |  |                   |

<span id="page-15-2"></span>**Figure 4-2: Apple Safari "Bonjour" Setting page to display GXV3674\_HD/FHD\_VF v2**

4) Click the displayed camera to access to the configuration page of the camera.

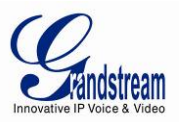

5) To see the video, user has to change the video codec from default H.264 to MJPEG.

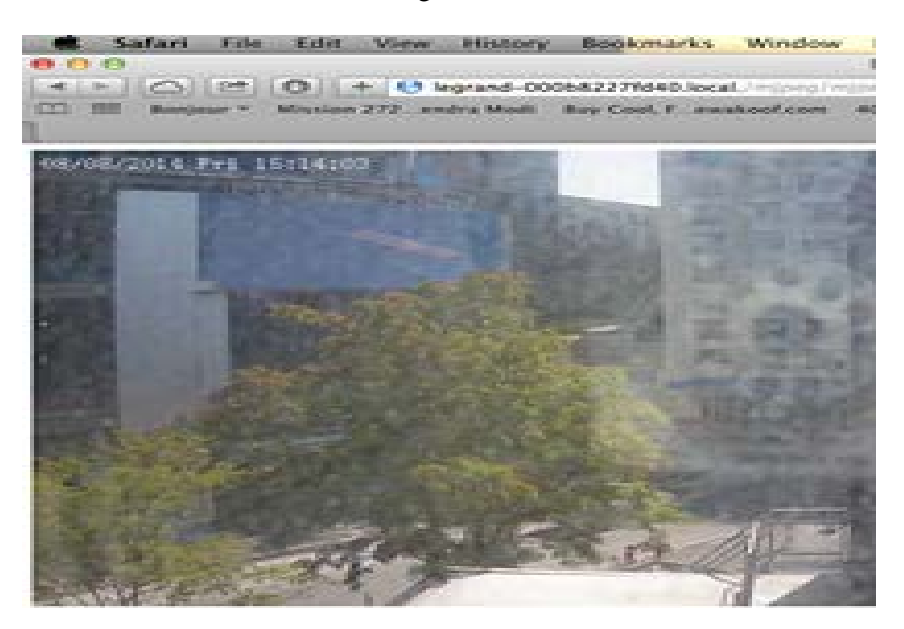

# **NOTE:**

 *The instruction given here based on Safari/OS-X, other Apple platform like iOS (iPhone/iPad) can use similar method.* 

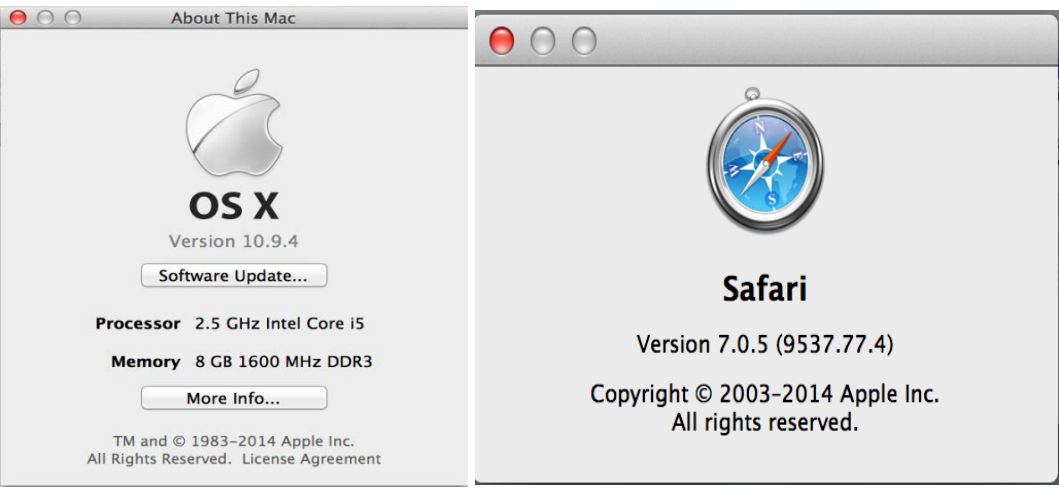

- *iPhone/iPad (iOS) users are recommended to use Applications in Apple Store.*
- *Free or Paid applications from Apple Store like "IP Cam Viewer" are suggested and verified working with Grandstream IP Cameras like GXV3674\_HD/FHD\_VF v2.*
- *Apple Store applications like "IP Cam Viewer" will support H.264 video codec.*

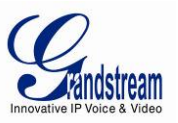

#### <span id="page-17-0"></span>**Connect to the Camera using Static IP**

If no DHCP server in the network, or the camera does not get IP from DHCP server, user can connect the camera to a computer directly, using static IP to configure the camera.

The default IP, if no DHCP server; or DHCP offer time out (3 minutes), is *192.168.1.168*

- 1. Connect the computer RJ-45 via an Ethernet cable directly to the IP camera GXV3674\_HD/FHD\_VF v2.
- 2. Configure the computer using Static IP: 192.168.1.XXX (1<XXX<255, but NOT 168) and configure the "Subnet mask" to "255.255.255.0". Leave the "Default Gateway" to "Blank" like below:

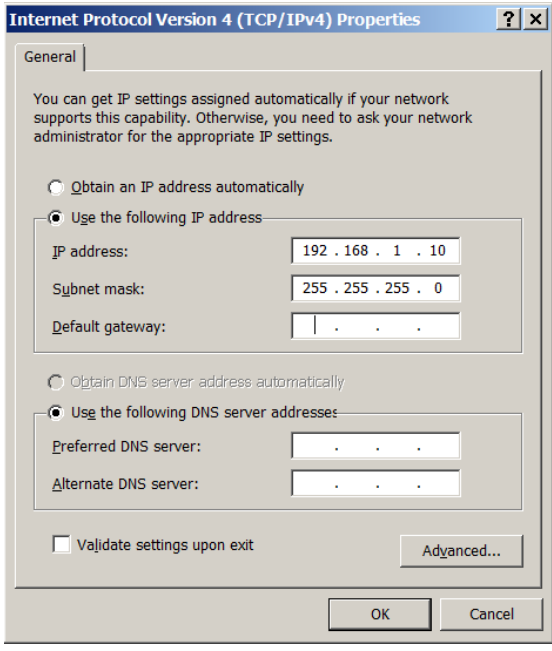

- 3. Power on the GXV3674\_HD/FHD\_VF v2.
- 4. Start the IE or Firefox browser when the network connection is up.
- 5. Enter 192.168.1.168 in the address bar of the browser.
- 6. The browser will ask for plug-in or ActiveX if not installed, otherwise it will get to Home page and start to show the video captured by the camera (by default the camera enabled anonymous access)
- 7. Click "Configuration", the browser will ask credentials to authorize configuration.
- 8. Enter the administrator user name and password to access the Web Configuration Interface, the default user name and password are both set to *admin*.
- 9. In step 6, IE will indicate that "This website wants to install the following add-on: GSViewerX.cab from Grandstream Networks Inc.", allow the installation.
- 10. Firefox, Chrome user need to download and install the plug-in to see the video, the plug-in is here: [http://www.grandstream.com/products/tools/surveillance/webcontrl\\_plugin.zip](http://www.grandstream.com/products/tools/surveillance/webcontrl_plugin.zip)

# **NOTE:**

 *Please temporarily disable Antivirus or Internet Security Software when download and install the Grandstream Firefox plug-in for video or "GSViewerX.cab" for Microsoft Internet Explorer.* 

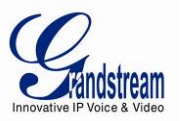

# <span id="page-18-0"></span>**GXV3674\_HD/FHD\_VF V2 APPLICATION SCENARIOS**

GXV3674 HD/FHD VF v2 is very versatile infrared IP Camera, it can be used in a lot of scenarios.

#### <span id="page-18-1"></span>**LAN w/o Internet**

For multi-room or a bigger space, multiple GXV3674\_HD/FHD\_VF v2 might be required. User can establish a local area network using PoE switch.

If remote access required, a router with internet access may add in.

Equipment List:

- 1) Several GXV3674\_HD/FHD\_VF v2
- 2) Ethernet cables
- 3) Switch (Static IP required to configure to IP Cameras)
- 4) PoE Switch (Optional, better solution)

If remote access to the cameras required to view the LIVE video stream, then broadband Internet is required and more equipment required:

- 5) Router (if DHCP configured than static IP is not required although still recommended)
- 6) Broadband Internet Access (FiOS, Cable or DSL)
- 7) iPhone or Android phone. (Application like "IP Cam Viewer")

<span id="page-18-2"></span>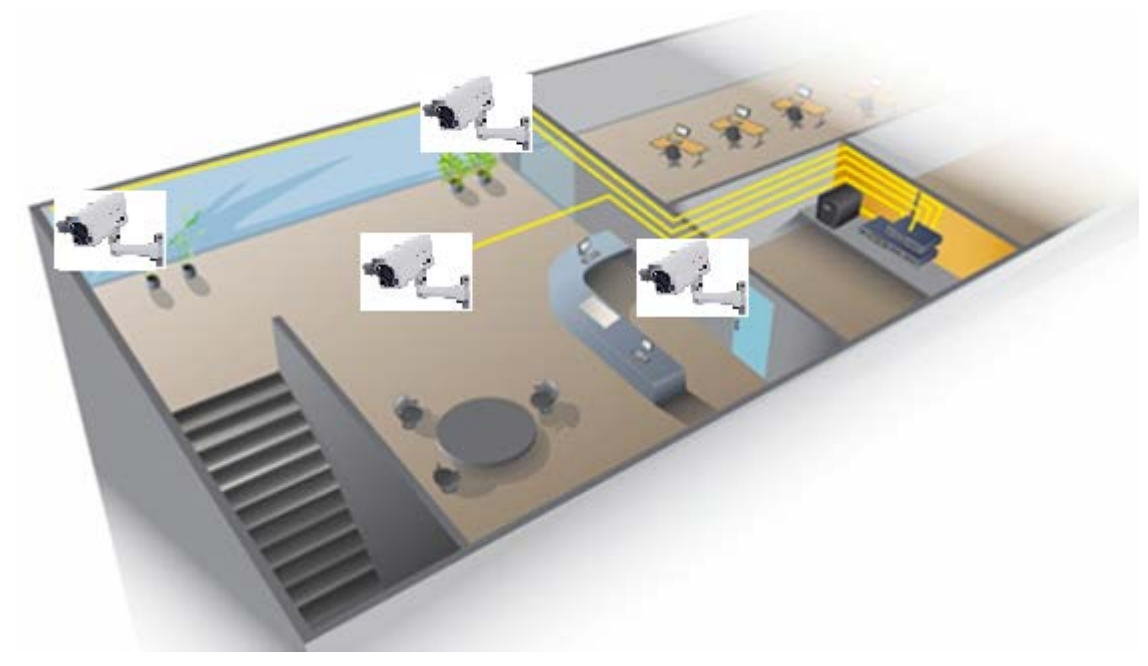

**Figure 5-1: GXV3674\_HD/FHD\_VF v2 Working in LAN**

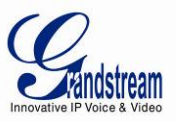

### <span id="page-19-0"></span>**LAN with Internet**

For multi-room or a bigger space, with Internet access and local video recording required, following list is recommended:

Equipment List:

- 1) Several GXV3674\_HD/FHD\_VF v2
- 2) GVR3550 NVR
- 3) Ethernet cables
- 4) Switch (PoE Switch recommended)
- 5) Router
- 6) Broadband Internet Access (FiOS, Cable or DSL)
- 7) iPhone or Android phone. (Application like "IP Cam Viewer")
- 8) GSurf\_Pro Remote Access (Optional)

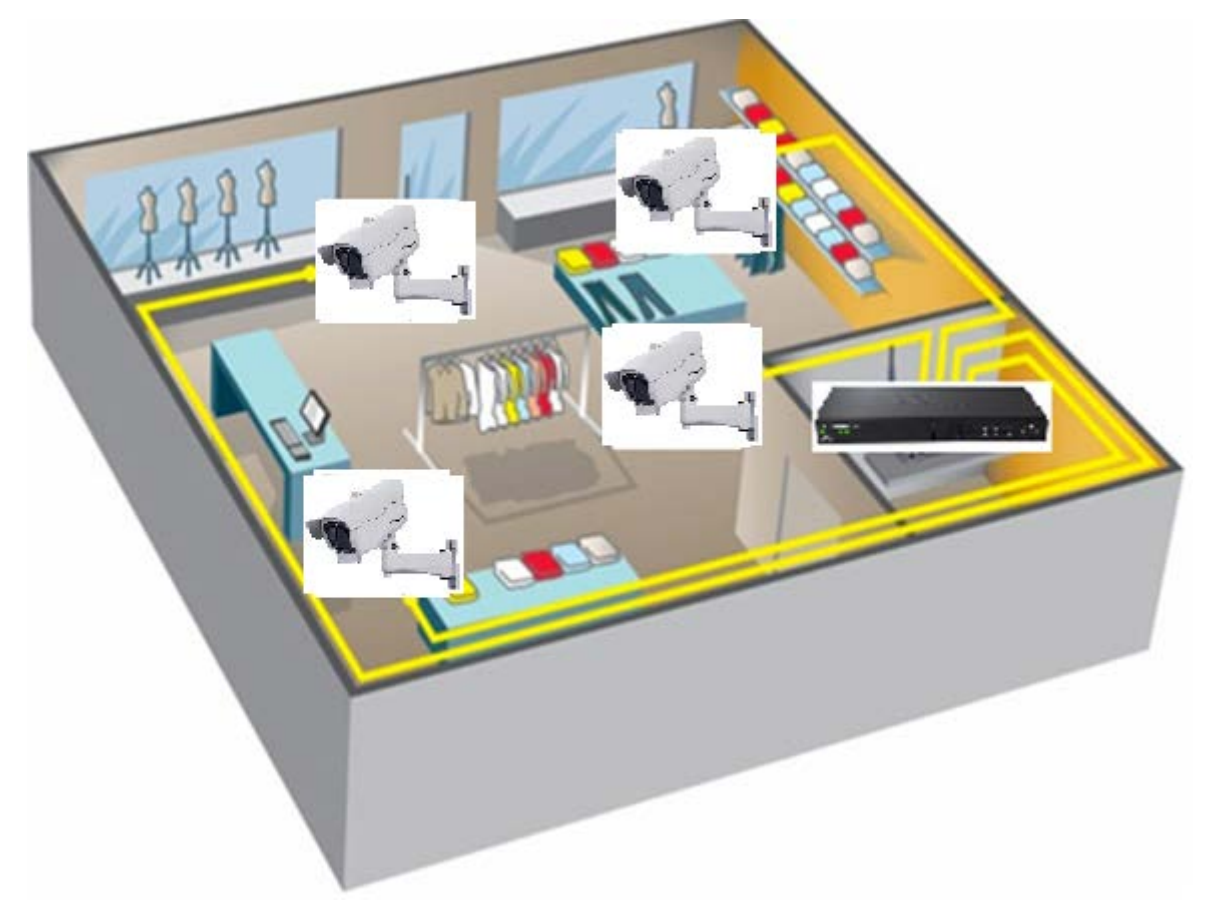

<span id="page-19-1"></span>**Figure 5-2: GXV3674\_HD/FHD\_VF v2 Working with GVR3550 and/or GSurf\_Pro with Internet**

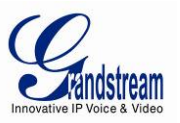

#### <span id="page-20-0"></span>**GXV3674\_HD/FHD\_VF v2 Application Peripheral Connection**

Below is the illustration of GXV3674\_HD/FHD\_VF v2 peripheral connections for related application.

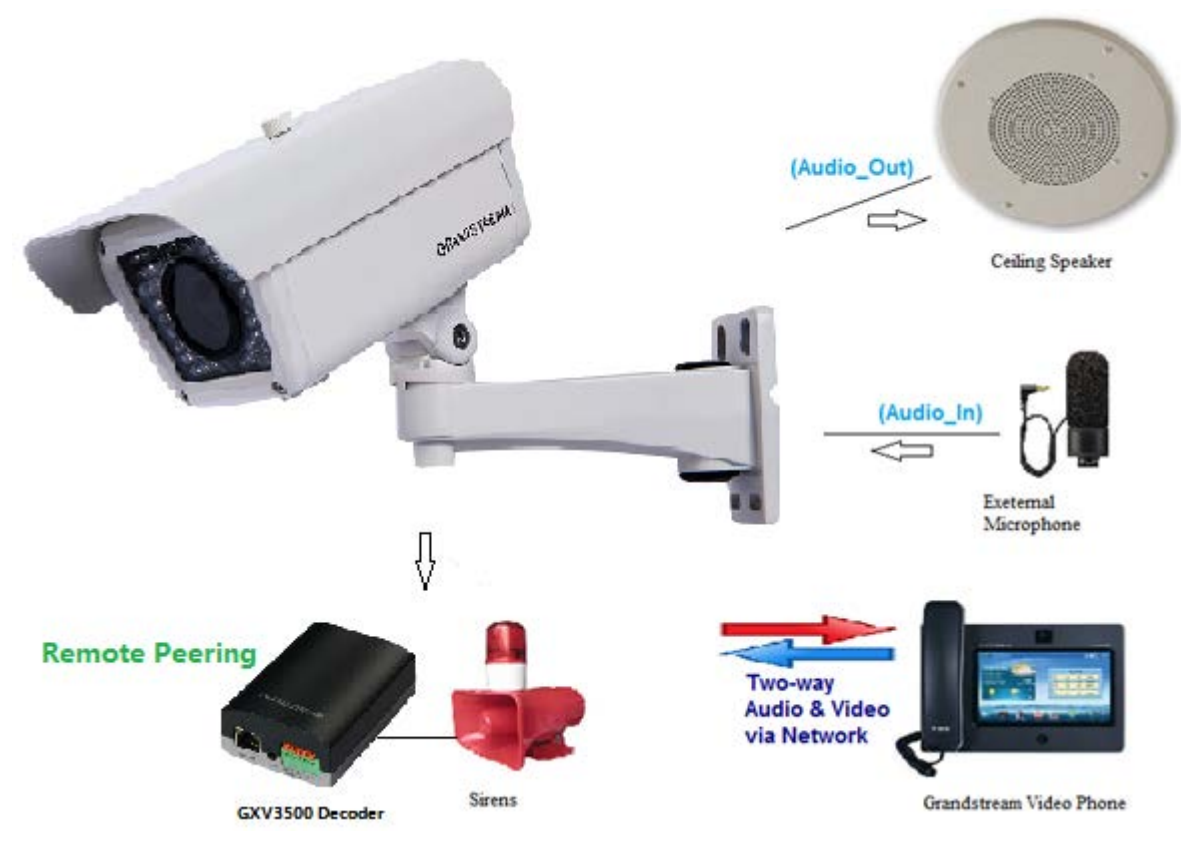

<span id="page-20-1"></span>**Figure 6: Application Peripheral Connection for GXV3674\_HD/FHD\_VF v2**

# **NOTE:**

 *Audio Output (Amplified Speaker) using 3.5mm interface and must match below impedance parameter:*

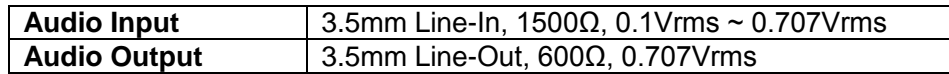

 *Grandstream Video Phone can work with GXV3674\_HD/FHD\_VF v2 via either Peer IP (LAN) or SIP extension (WAN). Peer to Peer (or Direct IP) works only at LAN using static IP; SIP extension requires related SIP server/proxy provided and configured.* 

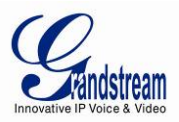

This page intentionally left blank

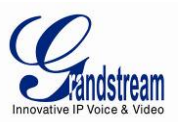

# <span id="page-22-0"></span>**GXV3674\_HD/FHD\_VF V2 HOME WEB PAGE**

The Home Page of GXV3674\_HD/FHD\_VF v2:

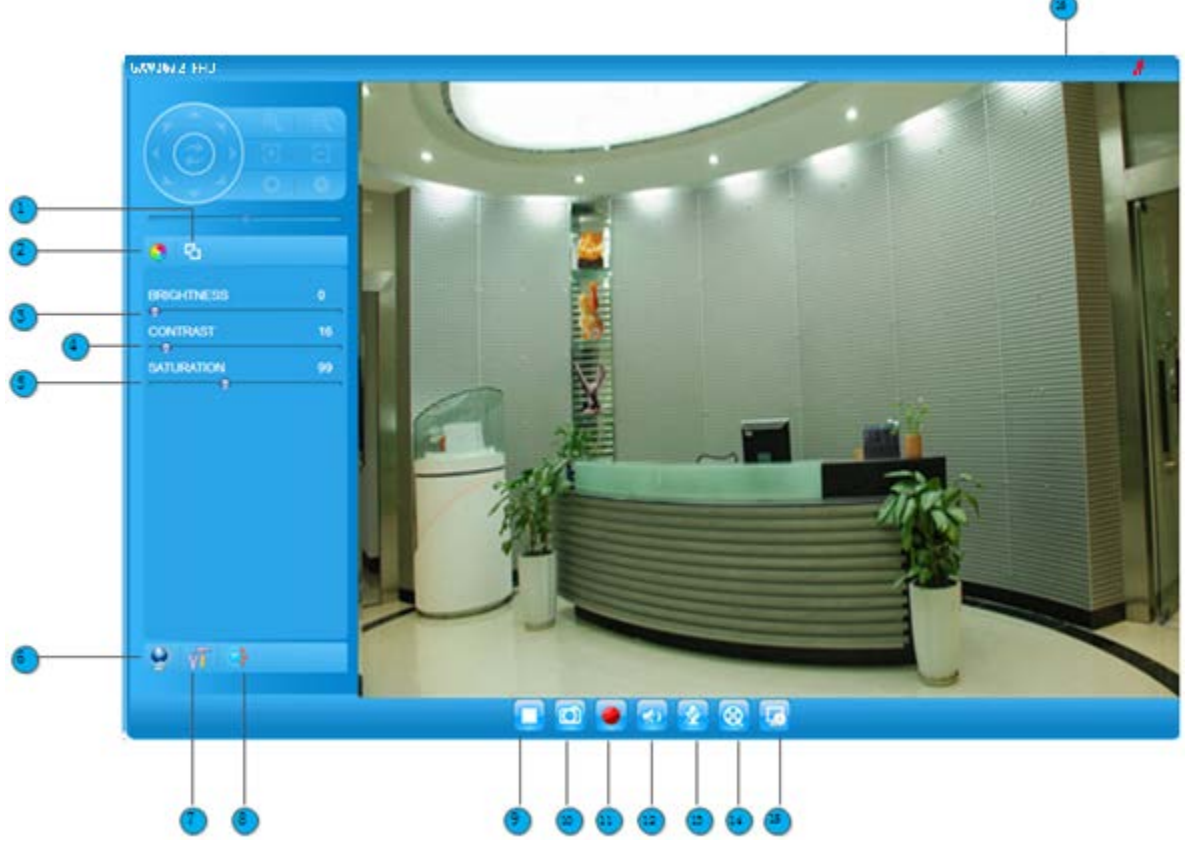

#### <span id="page-22-1"></span>**Figure 7: Home Page of GXV3674\_HD/FHD\_VF v2**

- **1.** *Real Size/Window Size icon:* Click to switch between real resolution size and embedded window size video.
- **2.** *ZOOM: Zoom* **in or Zoom in or Zoom out during ePTZ operation (Default Not Applicable).**
- **3. BRIGHTNESS bar:** Adjust the image or video brightness.<br>**4. CONTRAST bar:** Adjust the image or video contrast.
- **4.** *CONTRAST bar:* Adjust the image or video contrast.<br> **5. SATURATION bar:** Adjust the image or video saturation
- **5. SATURATION bar: Adjust the image or video saturation.**<br>**6.** *Language icon* **Click to switch webpage language.**
- 
- **7.** *Configuration icon:* Click to enter "Configuration Page" to configure the parameters of
- **8.** *Default Video Parameter icon:* Click to reset video parameters (Brightness, Contrast, Saturation) to default.<br> **9.** *Stop/Play Video icon:* Click to Stop and Play the embedded live video.
- 
- **10.** *Capture (Snapshot) icon* Click to capture and save a snapshot of current displayed video frame.
- **11.** *Record icon:* Click to Start/Stop record of current video stream into a file.
- **12.** *Listen On/Off icon:* Toggle to listen/stop audio from the camera's microphone
- **13.** *Talk On/Off icon:* Toggle to talk to camera's speaker (computer microphone required)
- **14.** *Playback:* Click to playback the recorded video file.
- **15.** *Local Configuration:* Click to configure the file path of snapshot and recorded video files.
- **16.** *Motion Detection Alarm Indicator:* If (configured) motion detection alarm triggered, the indicator will flash in *red*.

Click to switch webpage language.

Default directory: C:\Record

(Current support: Chinese, English and Russian)

Click to Stop and Play the embedded live video.

Also adjust the video delay or smoothness.

Click the indicator icon to turn off the alarm indication.

GXV3674\_HD/FHD\_VF (Administration privilege required).

Default directory: C:\Capture, using date stamp as folder name.

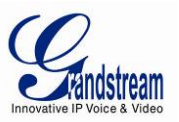

#### <span id="page-23-0"></span>**GXV3674\_HD/FHD\_VF v2 Configuration & Language Page**

- When click the "Configuration" tab, web page will link to page to configure the related parameters of the GXV3674\_HD/FHD\_VF.
- There are two big categories of settings: Basic Settings and Advanced Settings. Details will be illustrated in the later Chapter.
- When click the "Language" tab, supported languages will be displayed in Figure 2. Click to select the related webpage display language.

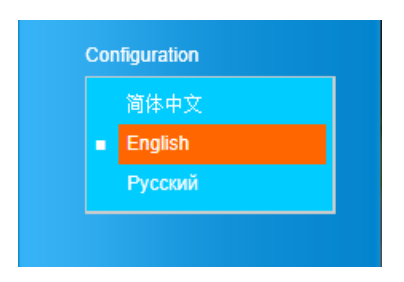

<span id="page-23-1"></span>**Figure 8: Web Language Switch**

• Currently firmware only support: English (default), Simplified Chinese and Russian.

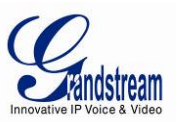

# <span id="page-24-0"></span>**BASIC SETTINGS EXPLANATION**

### <span id="page-24-1"></span>**System Settings Page**

This page allow user to configure the system settings of GXV3674\_HD/FHD\_VF v2.

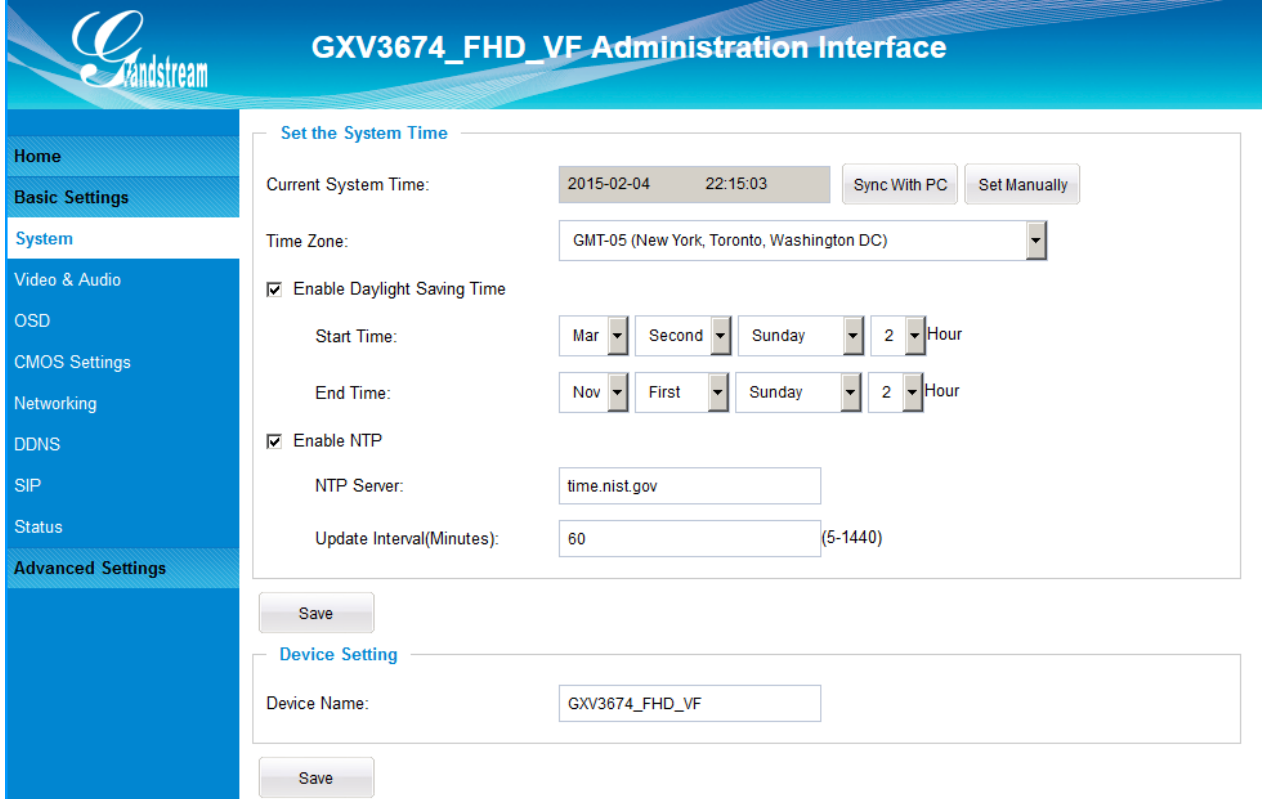

#### <span id="page-24-2"></span>**Figure 9: System Settings Page**

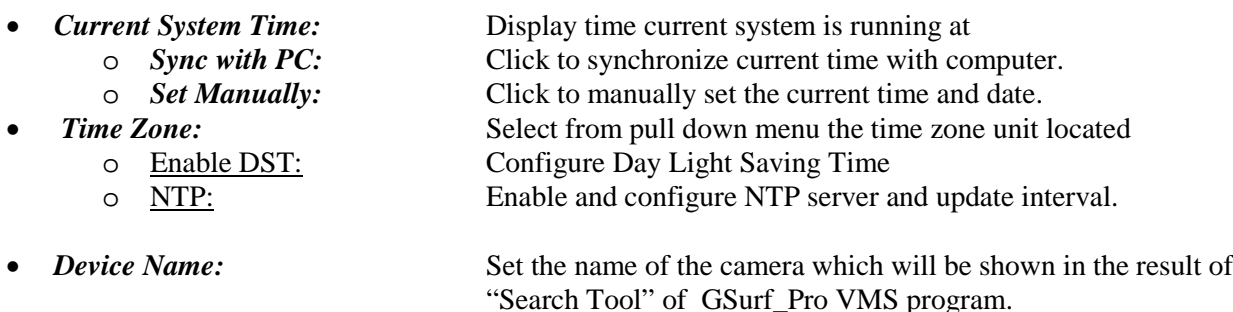

#### **NOTE:**

*button has to be clicked to save all the changes made to the device.* 

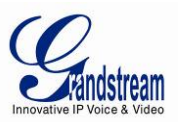

### <span id="page-25-0"></span>**Video & Audio Setting Page**

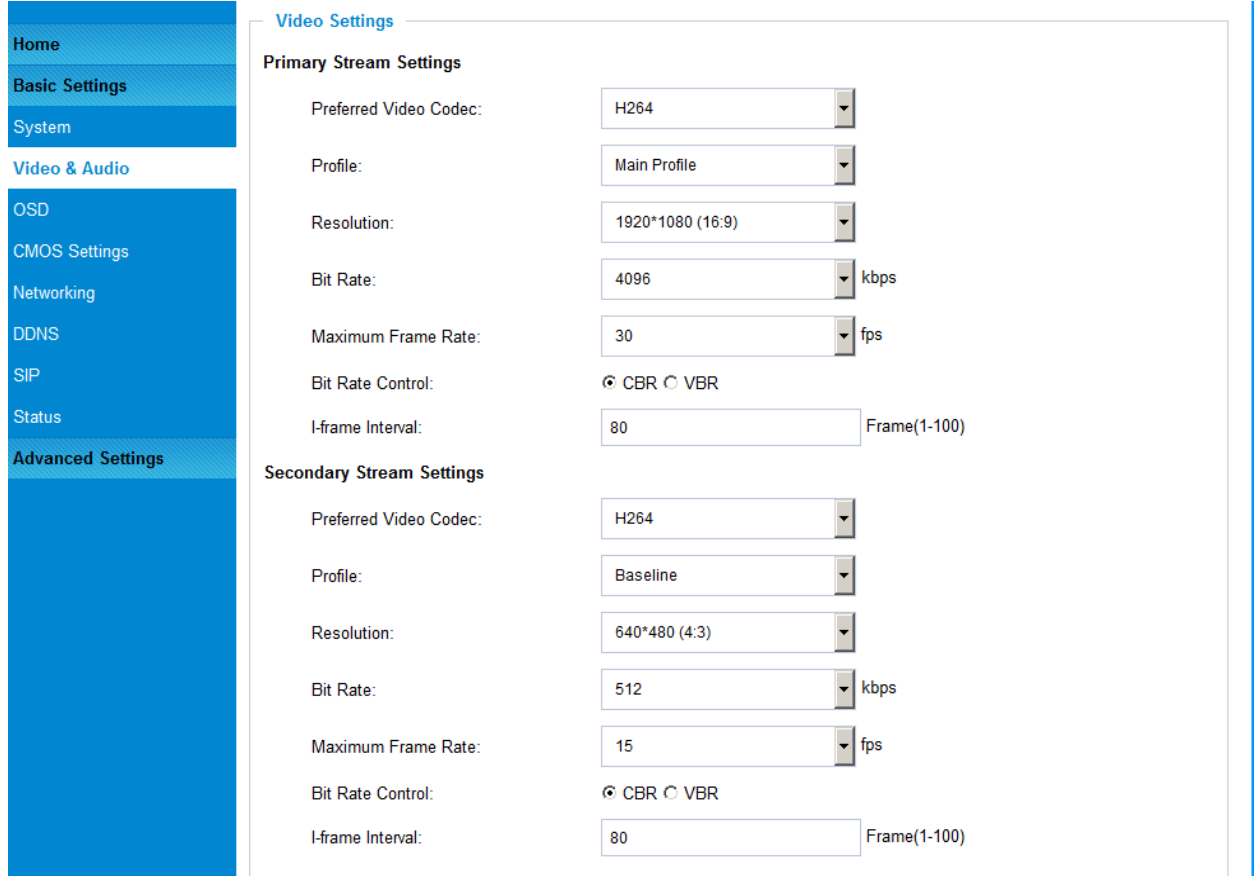

This page allows user to configure the video and audio related settings.

#### <span id="page-25-1"></span>**Figure 10-1: Video & Audio Settings Page**

#### **Video Settings**

• *Primary Stream Settings:*

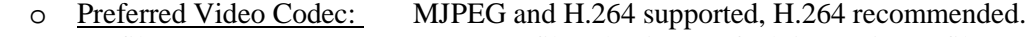

- o Profile: H.264 profile selection. Default is "Main Profile."<br>  $\frac{3.566 \text{ N}}{2}$  Resolution: The resolution in pixels used at video image
- o Resolution: The resolution in pixels used at video image<br>
o Bit Rate: video bit rate or bandwidth used
- o Bit Rate: video bit rate or bandwidth used<br>
o Maximum Frame Rate: Maximum frame rate used (more
- o Maximum Frame Rate: Maximum frame rate used (more data if big frame used)
- o Bit Rate Control: Constantly bit rate, or variable bit rate<br>
<u>Constantly</u> bit rate, or variable bit rate<br>
<u>Constantly</u> used when Variable Bit l
	-
- o Image Quality: Image quality used when Variable Bit Rate used<br>
o I-frame Interval: I-frame interval (suggested 2~3 times of frame rate I-frame interval (suggested  $2~3$  times of frame rate)
- *Secondary Stream Settings: S*ame as primary stream.

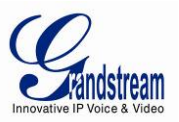

# **NOTE:**

- *H.264 suggested if camera needs to be viewed via Internet.*
- *The definition of Baseline, Main Profile and High profile of H.264 please refer to: [http://en.wikipedia.org/wiki/H.264/MPEG-4\\_AVC](http://en.wikipedia.org/wiki/H.264/MPEG-4_AVC)*
- *If MJPEG selected, reduce max. frame rate to min. value to save bandwidth and get better image*
- *Grandstream IP Camera provides two video streams, user can use them with flexibility. For example, the high-resolution stream for local recording; another low or high resolution for remote monitoring; or vice versa depending application scenarios.*
- *Use below link to calculate bandwidth and storage before installation*

*<http://www.grandstream.com/support/tools/bandwidth-storage-calc>*

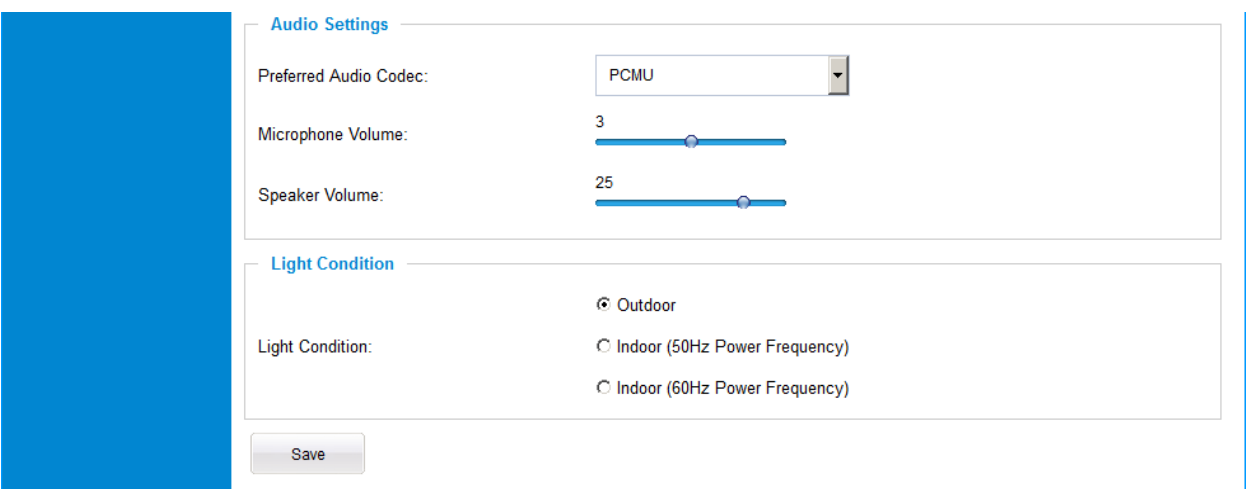

<span id="page-26-0"></span>**Figure 10-2: Video & Audio Settings Page**

- *Audio Settings:* .
	-
	-
	-
- 

o Preferred Audio Codec: PCMU, PCMA, AAC supported. Audio also can be disabled.<br>
o Microphone Volume: Slide to adjust microphone gain. Microphone Volume: Slide to adjust microphone gain.<br>Speaker Volume: Slide to adjust the speaker volum o Speaker Volume: Slide to adjust the speaker volume connected.

*Light Condition:* Select correct light condition for the scene monitored: Outdoor, Indoor 50Hz power frequency (Europe, China, etc.) or 60Hz power frequency (US, Japan, etc.). Wrong setting will affect image quality under fluorescence light condition.

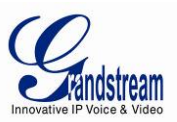

#### <span id="page-27-0"></span>**OSD Setting Page**

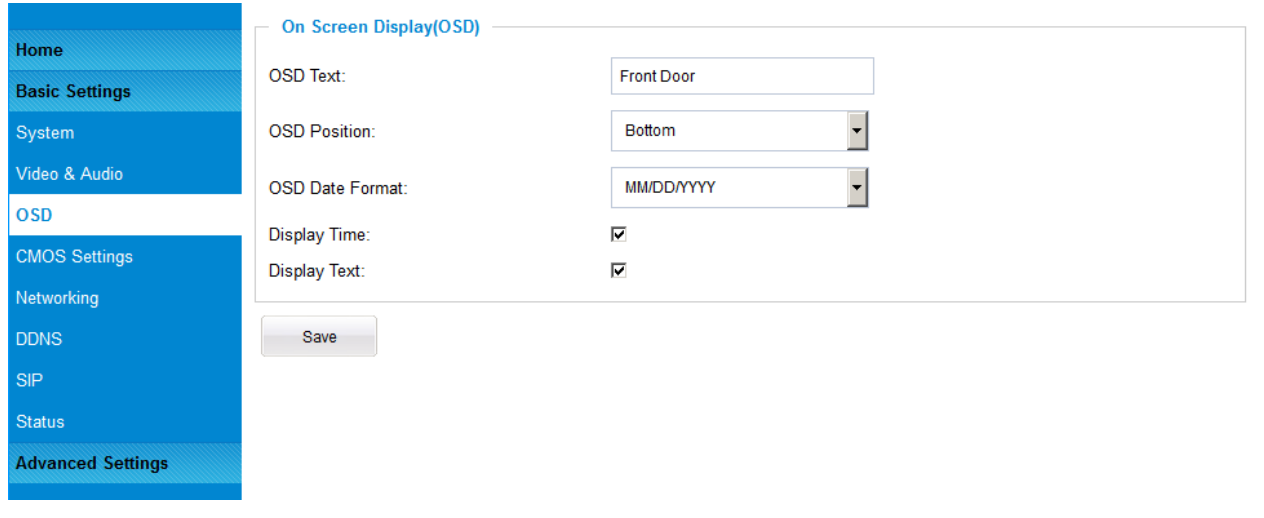

<span id="page-27-1"></span>**Figure 11: OSD Settings Page**

- -
	-
	-
	-
	-

**On Screen Display (OSD):** Display time stamp and text on the video screen. o OSD Text:<br>  $\frac{1}{\sqrt{1-\frac{1}{\sqrt{1-\$ o OSD Position:<br>
Show the OSD in either top or bottom position on screen.<br>
OSD Date format, choose based on user preference. o OSD Date Format: OSD Date format, choose based on user preference.<br>
<u>OSD Date format</u>, choose based on user preference.<br>
Units Use of Displayed inside the video. o Display Time:<br>
When checked, time will be displayed inside the video image<br>
When checked, inputted text will display on video image When checked, inputted text will display on video image

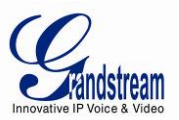

# <span id="page-28-0"></span>**CMOS Settings Page**

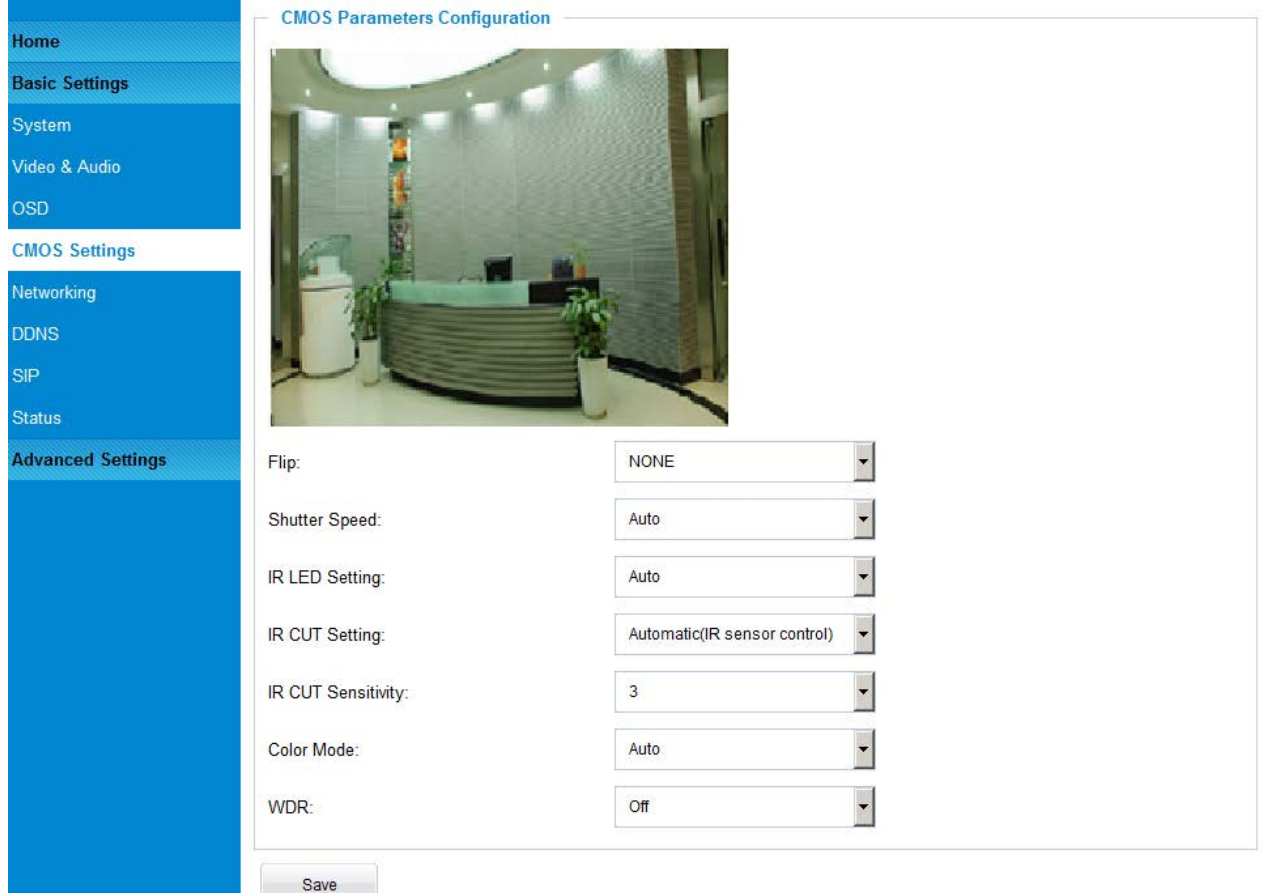

This page allows user to adjust the CMOS parameters:

# <span id="page-28-1"></span>**Figure 12: CMOS Settings Page**

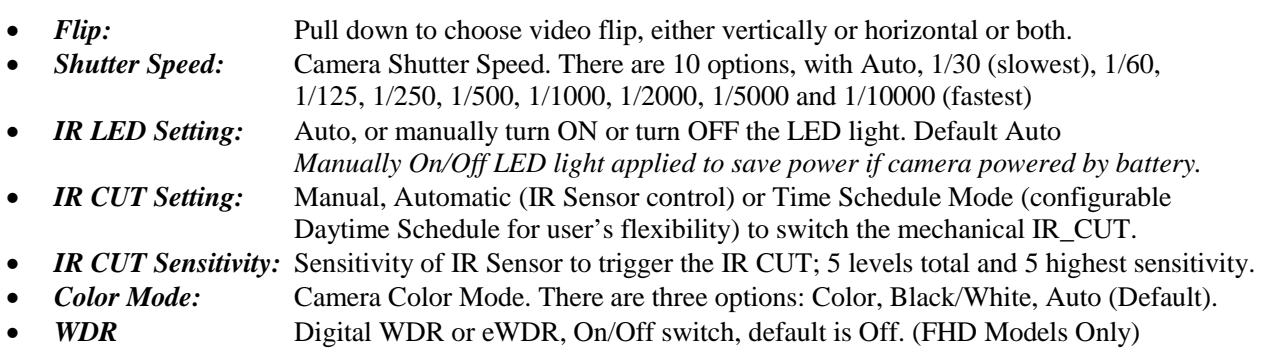

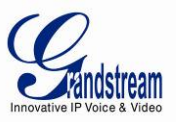

# **NOTE:**

- *Auto option recommended for Shutter Speed, IR CUT Setting and Color Mode.*
- *WDR feature has to be used where appropriate: It has been developed specifically for scenarios with simultaneously light and dark areas in the field or vision, not for solely low light scenes or bright light scenes.*
- *You should first consider where and what you want to monitor and to what level of detail and consider the lighting conditions present, because this will effect where you should place the camera for the best results*
- *If the camera also needs to operate at night, it may be beneficial to disable the WDR function (if there is no high contrasting light) in order to maximize the camera's low light performance*

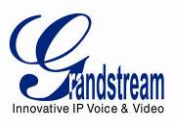

#### <span id="page-30-0"></span>**Networking Setting Page**

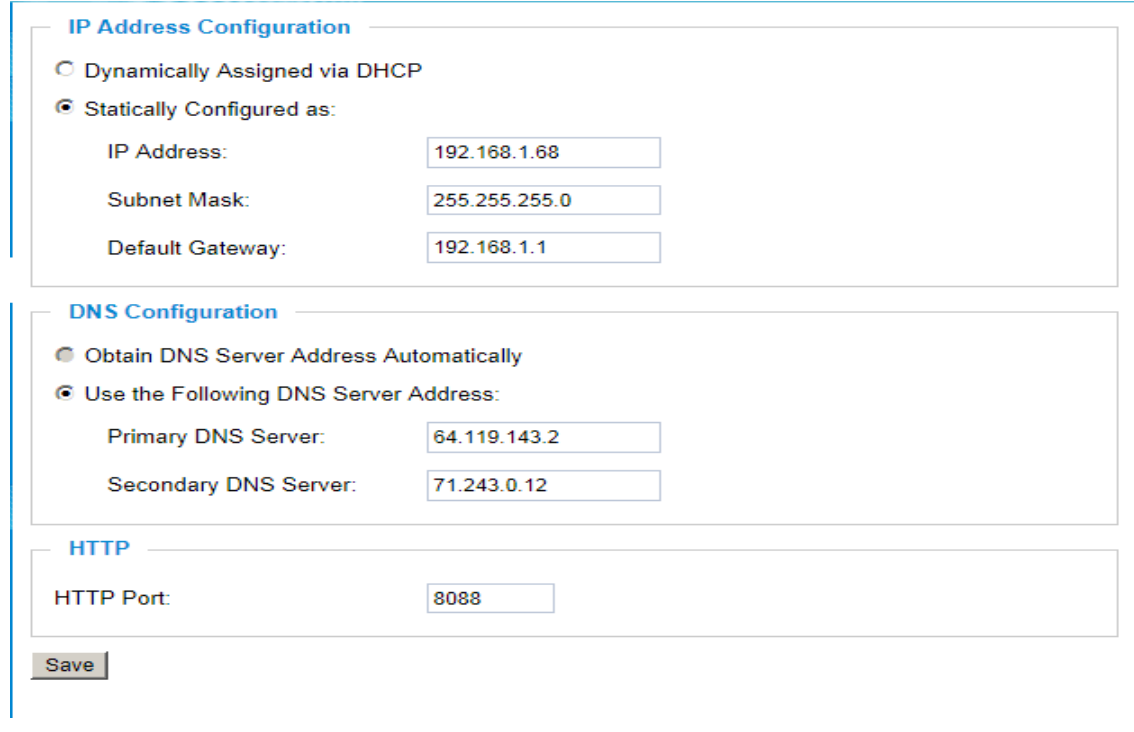

This page allows user to configure network related parameters:

<span id="page-30-1"></span>**Figure 13: Networking Setting Page**

- *IP Address Configuration:* Camera IP address configuration
	-
	-
- 
- 

o Dynamically Associated via DHCP: Default setting, DHCP server assign IP to camera.<br>Statically Configured as: Static IP address configuration o Statically Configured as: Static IP address configuration • *DNS Configuration:* DNS server IP. Must be configured if using static IP. • *HTTP:* Web access TCP port, default 80.

#### **NOTE:**

- *If camera behind SOHO router with port forwarding configuration for remote access, static IP or static DHCP has to be used to avoid IP address change after router reboot.*
- *TCP port above 5000 suggested if Port Forward HTTP for remote access, due to some ISP would block port 80 for inbound traffic. For example, change the default HTTP port from 80 to 8088, to make sure the TCP port not likely blocked.*
- *In addition to HTTP port, RTSP port is also required to configure via port forward, so remote party can view the video stream.*
- *If revise the default TCP port 80 to port "A", then RTSP port should be "2000+A" (changed from default TCP 554). Both TCP port "A" and "2000+A" should be configured for port forwarding in the router. For example, the HTTP port changed to 8088, the RTSP port now should be 10088,*  both TCP ports 8088 and 10088 should be configured for port forwarding in order for remote *camera access: 8088 for web portal, 10088 for video streaming.*

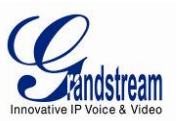

# <span id="page-31-0"></span>**DDNS Settings Page**

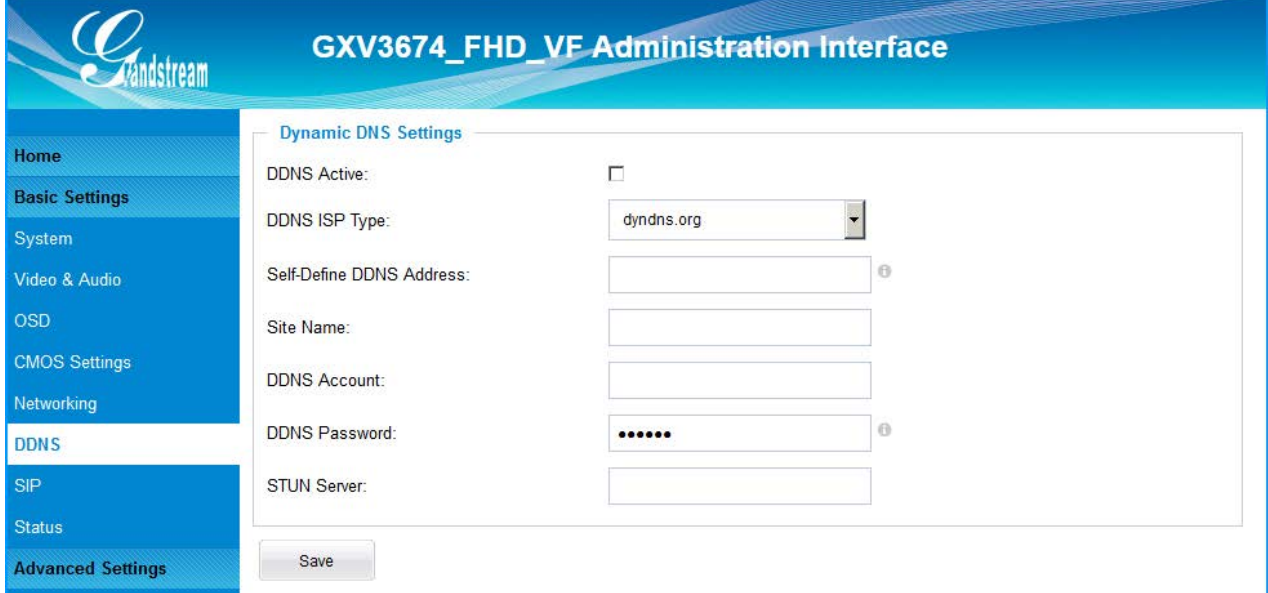

This page allows user to configure dynamic DNS related parameters:

# <span id="page-31-1"></span>**Figure 14: DDNS Setting Page**

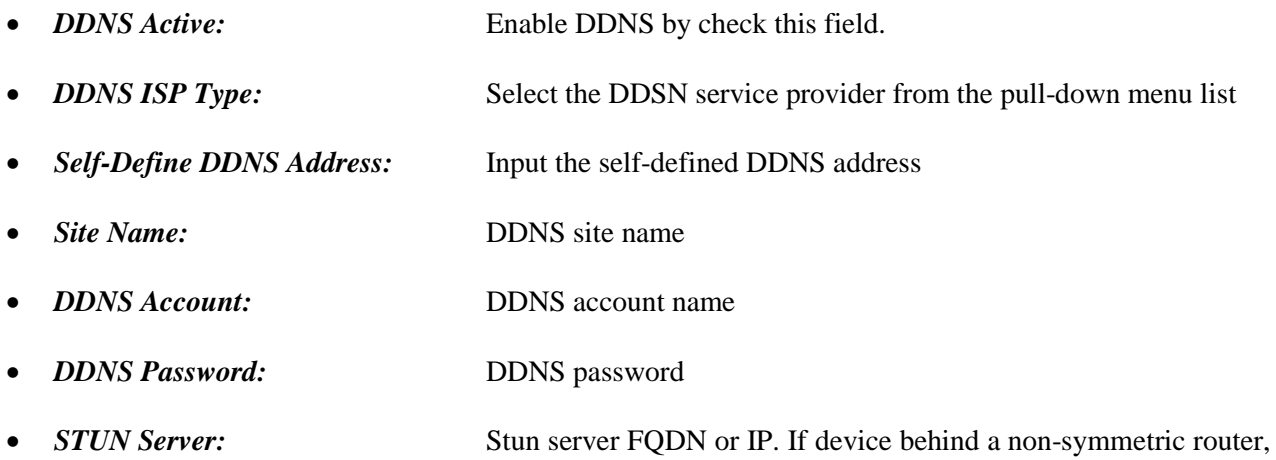

STUN server can help to penetrate & resolve NAT issue.

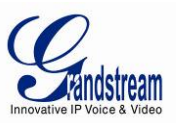

### <span id="page-32-0"></span>**SIP Setting Page**

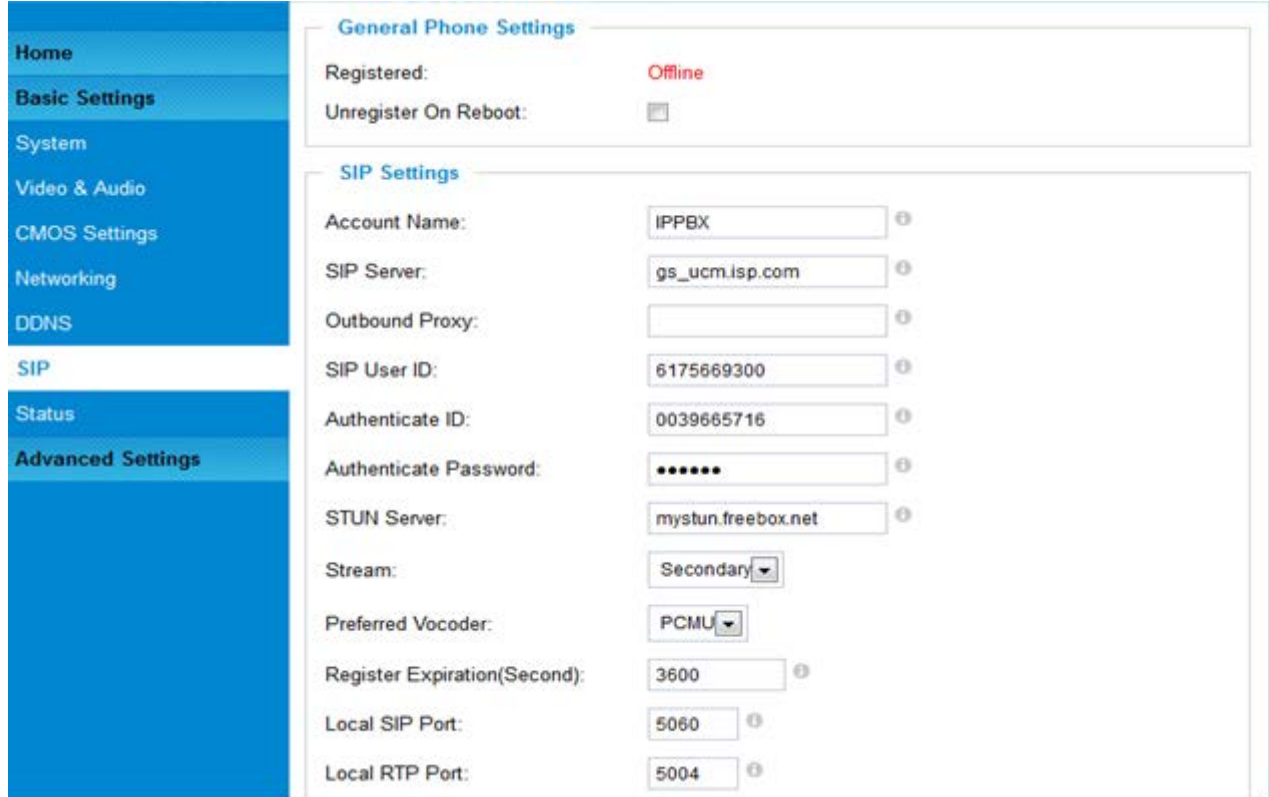

 $GXV3674$  HD/FHD VF v2 can be configured as SIP endpoint to call out when alarm trigged; or allow permitted number to call in to check the video if Grandstream video IP phone is used.

#### <span id="page-32-1"></span>**Figure 15-1: SIP Setting Page**

- **Registered:** SIP registration status. Display "Online" in Green, "Offline" in Red.
	- *Unregistered on Reboot:* If checked and SIP server support, reboot camera will unbind all
	- registered end points using this SIP account.
- *Account Name:* SIP account name used for self-identification.
	- **SIP Server:** FQDN or IP of SIP server from VoIP service provider
	- **Outbound Proxy:** IP or FQDN of Outbound proxy server, helps penetrate NAT/Firewall
	- **SIP User ID:** SIP username, or telephone number from ITSP
	- *Authenticate ID:* Authenticate ID used by SIP proxy
- **TEL URI:** URI or Phone selection by ITSP, see webpage help tips "
- *Authenticate Password:* Authenticate password used by SIP proxy
- **STUN Server:** STUN server used to resolve NAT if have
- *Steam:* Which stream used for SIP call. Default 2<sup>nd</sup> stream, strongly recommended
	- due to bandwidth and data involved at video call.
- *Preferred Vocoder:* Audio codec used for SIP call, only G.711 A or U supported.
- *Registration Expiration:* Registration expiration time, default 3600 seconds
- *Local SIP Port:* Local SIP port, default 5060
- *Local RTP Port:* Local RTP port for media, default 5004

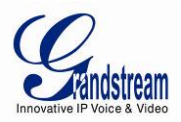

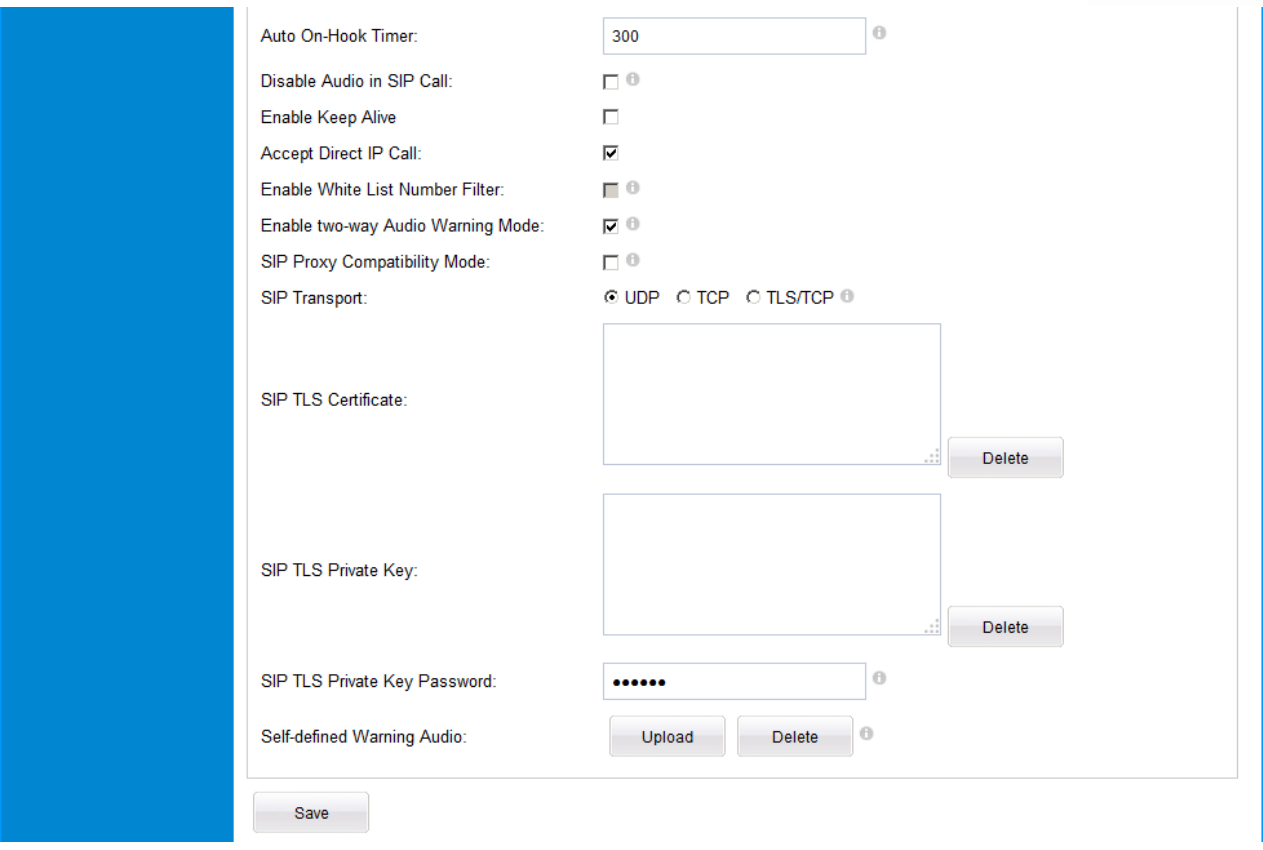

<span id="page-33-0"></span>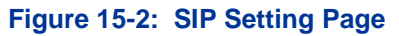

- 
- 
- 
- 
- 
- 
- 
- 
- 
- 
- 
- 

*Auto On-Hook Timer:* Timer (seconds) for automatic disconnecting the call. Default 300. • *Disable Audio in SIP Call:* Disable or turn off audio of camera when SIP call established. • *Enable Keep Alive:* Checked to help NAT resolution, sending alive packets. **Accept Direct IP Call:** Check to accept peer-to-peer IP call in LAN w/o SIP server. • *Enable White List Number Filter:* Check to allow only white list number to call in, for security. • *Enable two-way Audio Warning:* Check to enable two-way audio when call established (Default) • *SIP Proxy Compatibility Mode:* Check to enable more proxy compatibility with cost of bandwidth, the SIP call will send both audio and video no matter what. • *SIP Transport:* SIP transport protocol, UDP as default. • *SIP TLS Certificate:* Copy/Paste the TLS certificate here for encryption. • *SIP TLS Private Key:* Input private key here for TLS security protection. • *SIP TLS Private Key Password:* The password for SIP TLS private Key. • *Self-define Warning Audio:* Upload self-defined alarm warning message audio. (Format: G.711 .WAV format, File Size <= 300KB, Linear PCM, 8KHz Sampling Rate, 16bit, Single Channel)

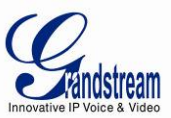

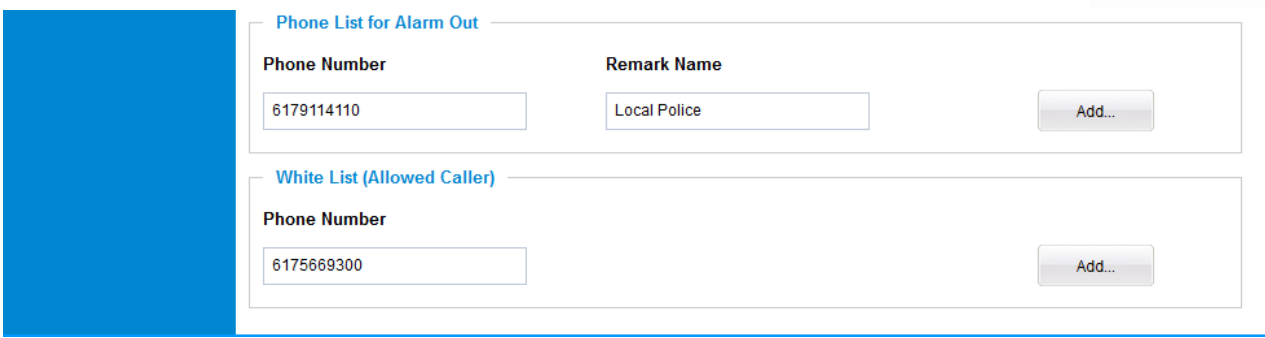

<span id="page-34-0"></span>**Figure 15-3: SIP Setting Page**

- 
- 

• *Phone List for Alarm Out*): Callee or call receiver's number when alarm call trigged. • *White List (Allowed Caller):* Phone numbers allowed calling into the camera.

# **NOTE:**

 *GXV3674\_HD/FHD\_VF v2 requires external microphone and amplified speakers connected to support audio calls* 

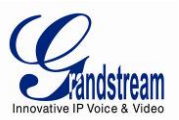

#### <span id="page-35-0"></span>**Status Page**

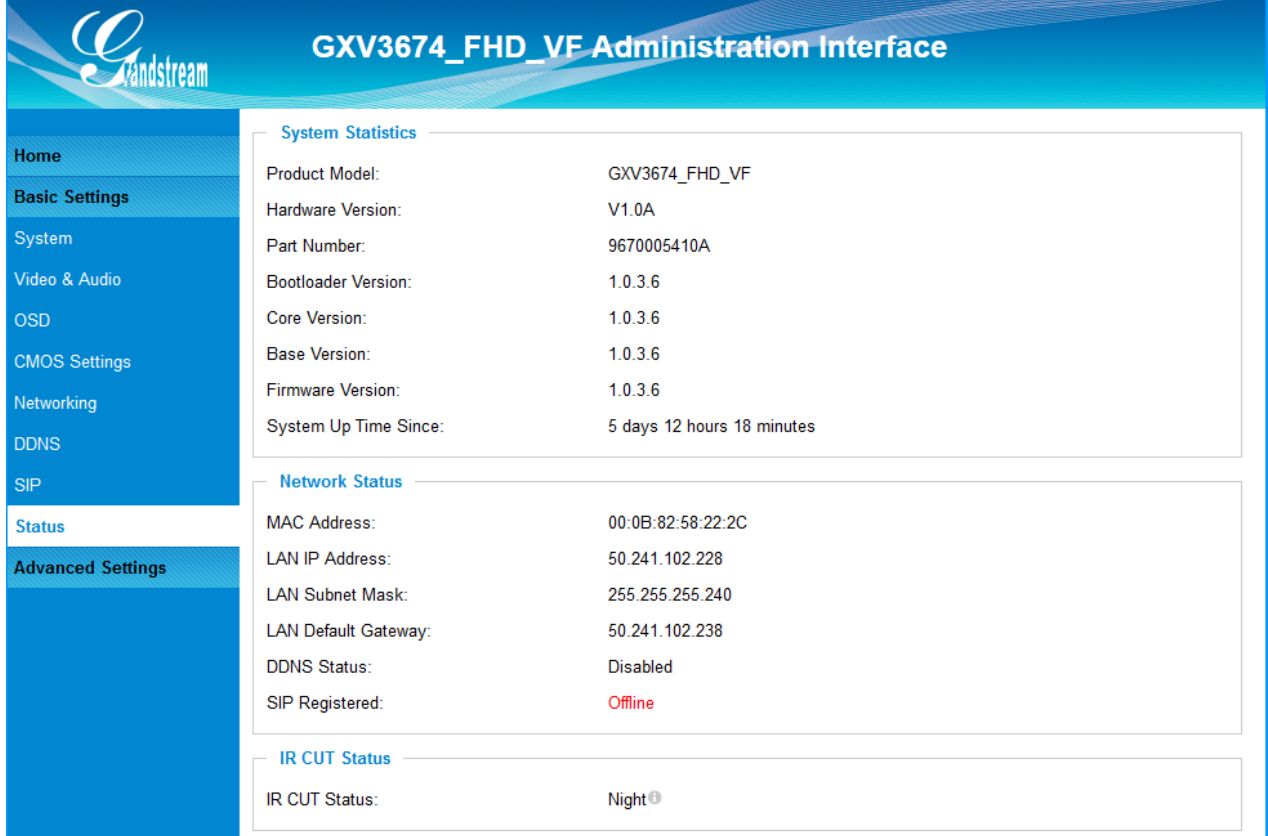

This page shows the GXV3674\_HD/FHD\_VF v2 operation status:

#### <span id="page-35-1"></span>**Figure 16: Status Page**

### **NOTE:**

- *IR CUT Status showed Daytime or Night*
- *When SIP account registered, the status will display "*Online*" in Green.*
- *When SIP account unregistered, the status will display "*Offline*" in Red, as below.*

SIP Registered:

Offline

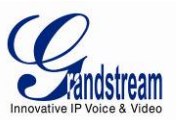

# <span id="page-36-0"></span>**ADVANCED SETTINGS EXPLANATION**

#### <span id="page-36-1"></span>**User Management Page**

This page allows user to do user management:

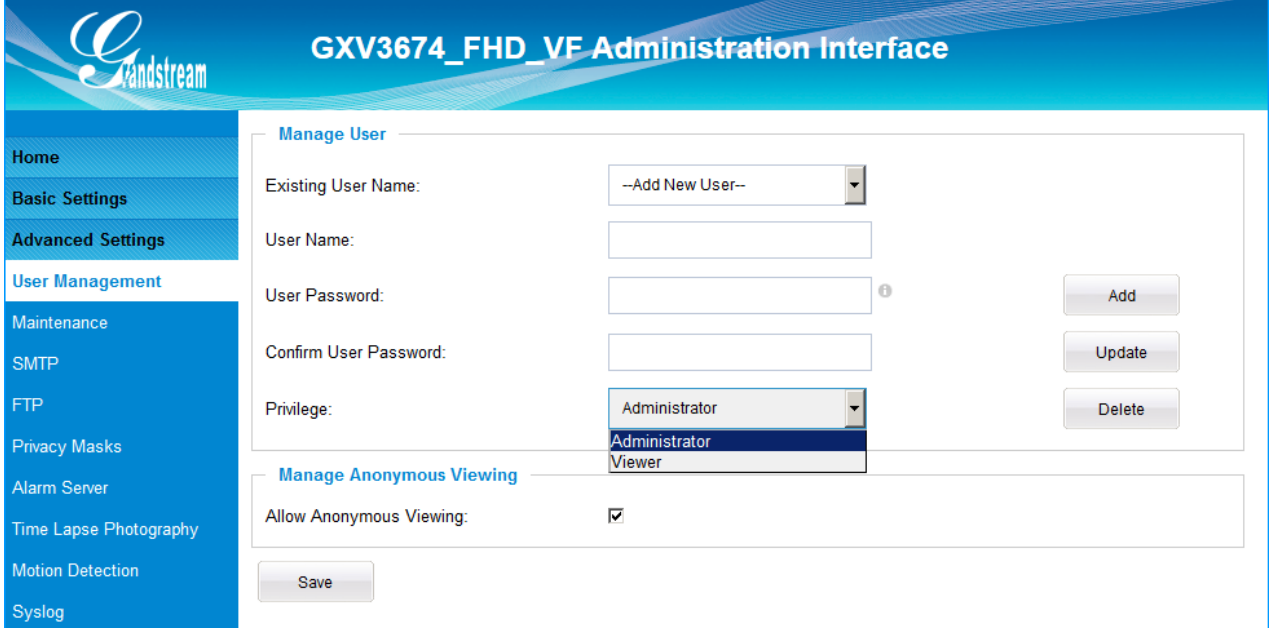

<span id="page-36-2"></span>**Figure 17: User Management Page**

- 
- 
- 
- 
- 
- 
- *Existing User Name:* Allow revise existing user or add new user
- *User Name:* The name of user need to be revised
- *User Password:* New password if revise password
- *Confirm User Password:* Re-enter the new password for verification
- *Privilege:* Choose user privilege
- *Allow Anonymous Viewing:* When checked, no security enhanced. Any person can view the camera if knowing the IP or FQDN of the camera, but can NOT change anything, just view ONLY.

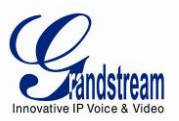

# <span id="page-37-0"></span>**Maintenance Page**

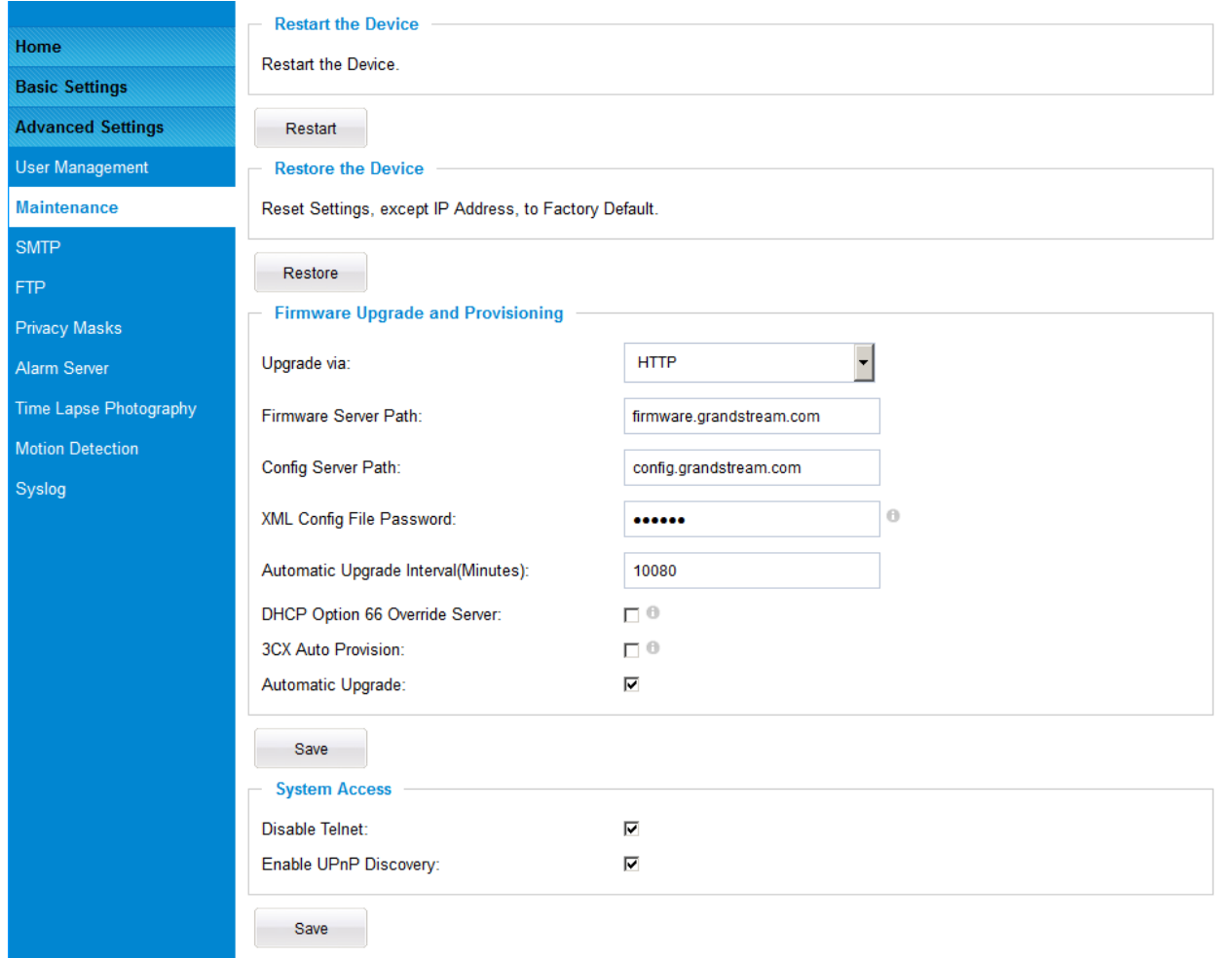

# This page allows user to maintain the camera:

# <span id="page-37-1"></span>**Figure 18: Maintenance Page**

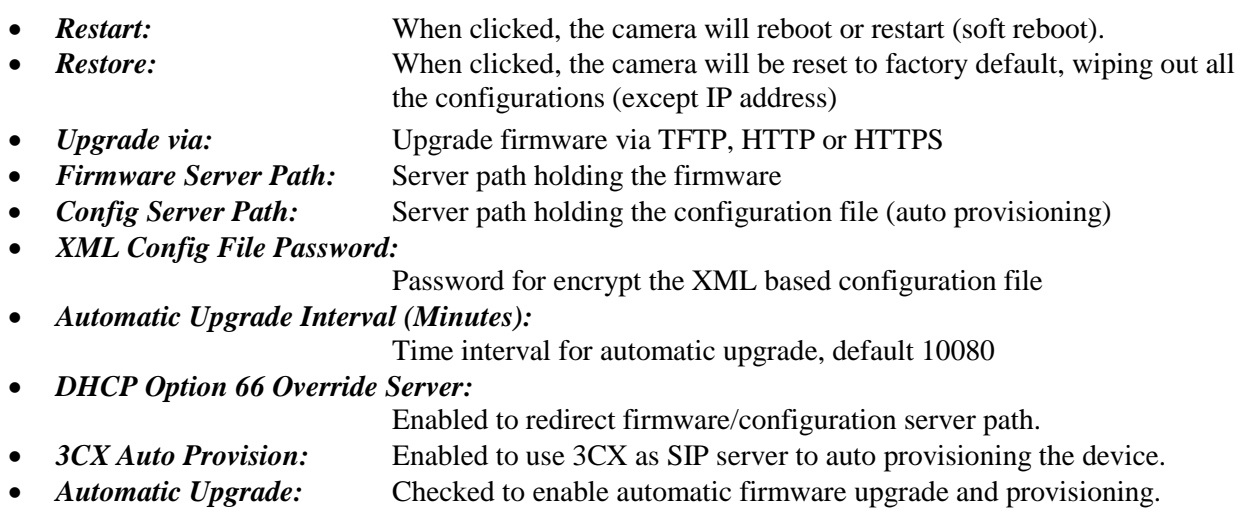

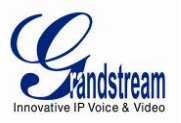

### **System Access**

- 
- 

• *Disable Telnet:* Check to disable Telnet to enhance security. • *Enable UPnP Discovery:* Used for UPnP automatic discovery of the device in related network environment. Default enabled.

# **NOTE:**

*Only XML based automatic provisioning is supported by GXV3674\_HD/FHD\_VF v2.* 

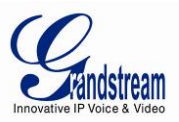

This page intentionally left blank

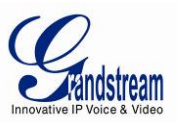

### <span id="page-40-0"></span>**SMTP Setting Page (Email Alarm)**

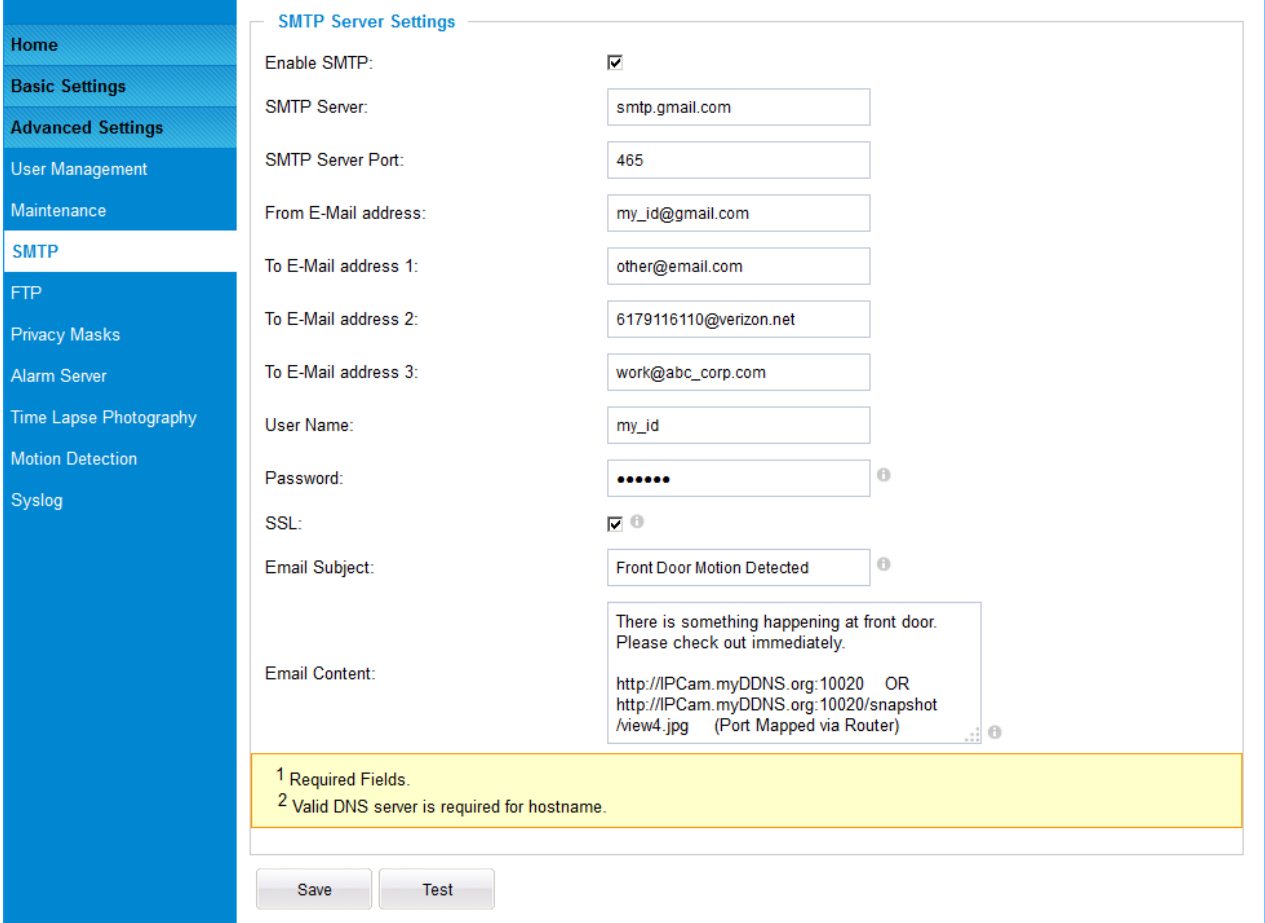

This page allows user to configure email client to send out email when alarm trigged:

#### <span id="page-40-1"></span>**Figure 19-1: SMTP Setting Page**

- 
- *Enable SMTP*: When checked, email client is enabled.
- *SMTP Server:* SMTP Email Server IP or Domain Name
- 
- *SMTP Server Port:* Port number used by server to send email
- **From Email address:** The email address of alarm email sending from, usually client email ID
	- *To E-Mail address:* The email address to receive the alarmed email, total 3 included.
- *User Name:* Email client User ID
- *Password:* Email client password
- *SSL:* Check if the SMTP email server requires SSL
- *Email Subject:* Customizable email subject for user convenience
- *Email Content:* Customizable email body for user convenience

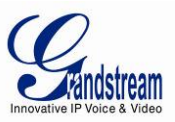

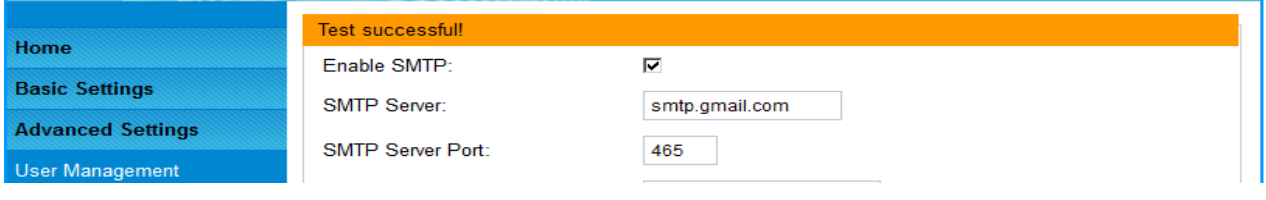

<span id="page-41-0"></span>**Figure 19-2: SMTP Setting Page**

# **NOTE:**

- *Click "Save" to save the email configuration information.*
- *Click "Test" after configuration, if setting is correct, a test email will send out and "Test successful!" orange bar will display like below*

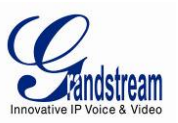

#### <span id="page-42-0"></span>**FTP Settings Page (Upload Alarm)**

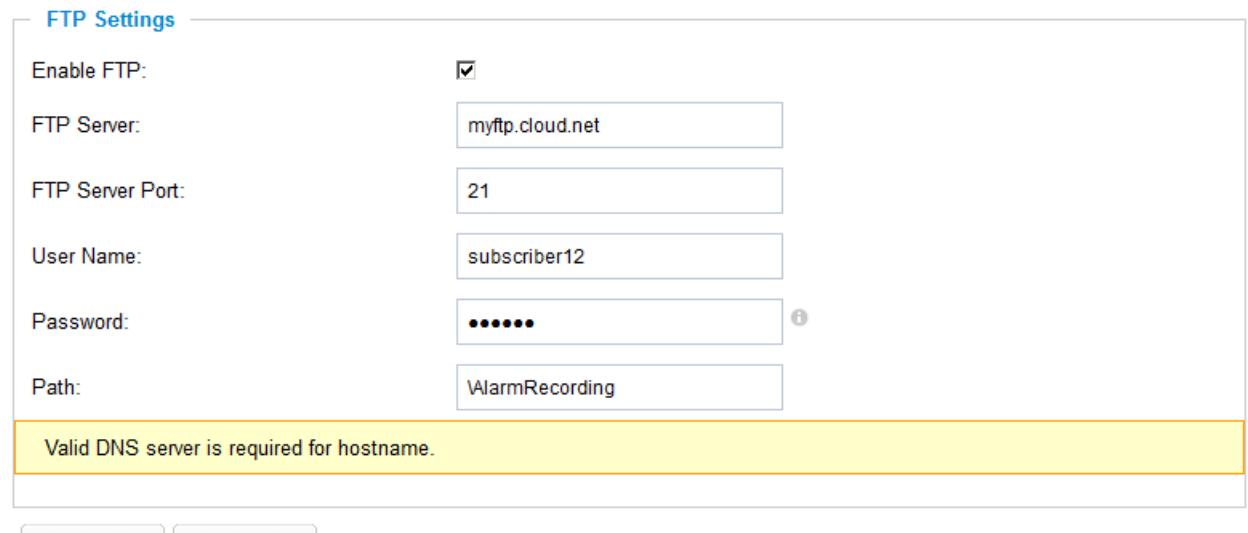

This page allows user to configure FTP parameters to upload the alarm or video recording:

#### <span id="page-42-1"></span>**Figure 20: FTP Setting Page**

Test

- **Enable FTP:** When checked, built-in FTP client is enabled.
- **FTP Server:** IP or Domain name of FTP site or server
- *FTP Server Port:* TCP port for FTP server, default port number 21
- *User Name:* FTP server User ID

Save

- 
- *Password:* FTP server user password
- *Path:* Path in the server where upload files are stored.

#### **NOTE:**

- *Click "Save" to save the FTP configuration information.*
- *Click "Test" after configuration, if setting is correct, a test FTP operation will be performed and "Test successful!" yellow bar will display if the operation is successful.*

#### Test successful!

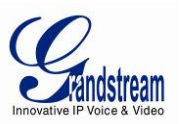

# <span id="page-43-0"></span>**Privacy Masks**

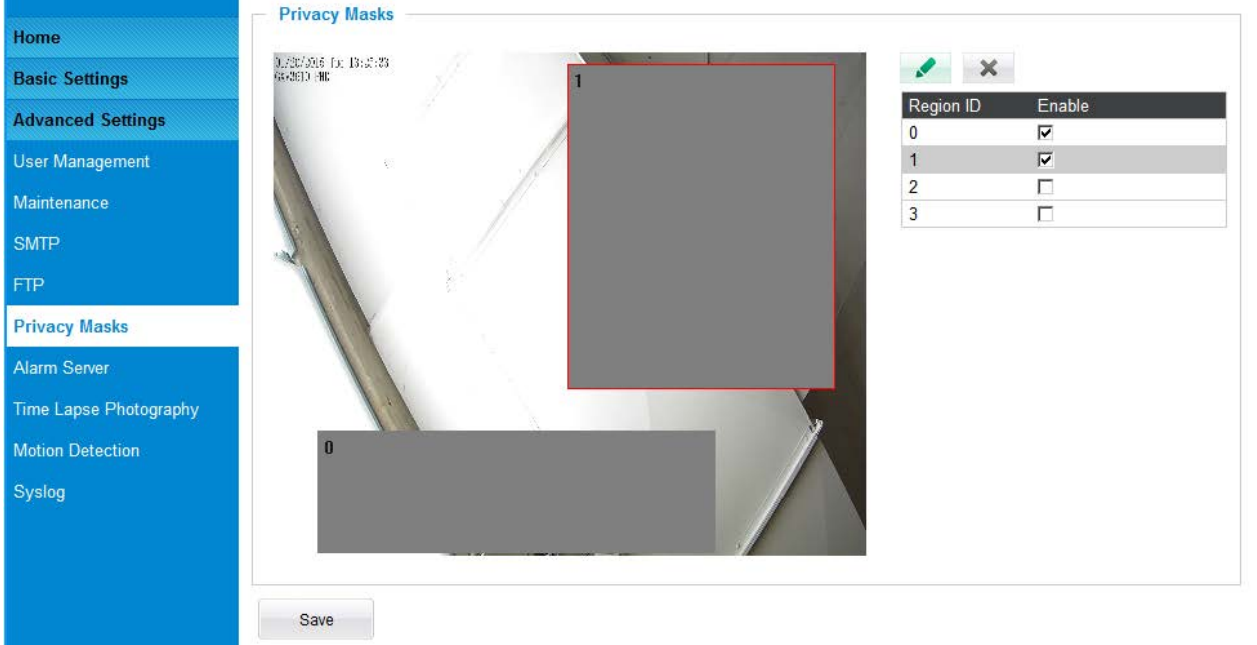

This page allows user to configure privacy masks up to 4 different regions.

# <span id="page-43-1"></span>**Figure 21: Privacy Masks Configuration Page**

Select different region requiring privacy mask, configure and save the configuration. When privacy mask enabled, the video at related region will be masked by black color and no video displayed inside that mask.

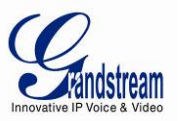

#### <span id="page-44-0"></span>**Alarm Server Settings Page (Upload Alarm to supported VMS or HTTP Server)**

This page allows user to configure alarm HTTP server to upload alarms (Upload Alarms to VMS platform supported or HTTP Server for processing):

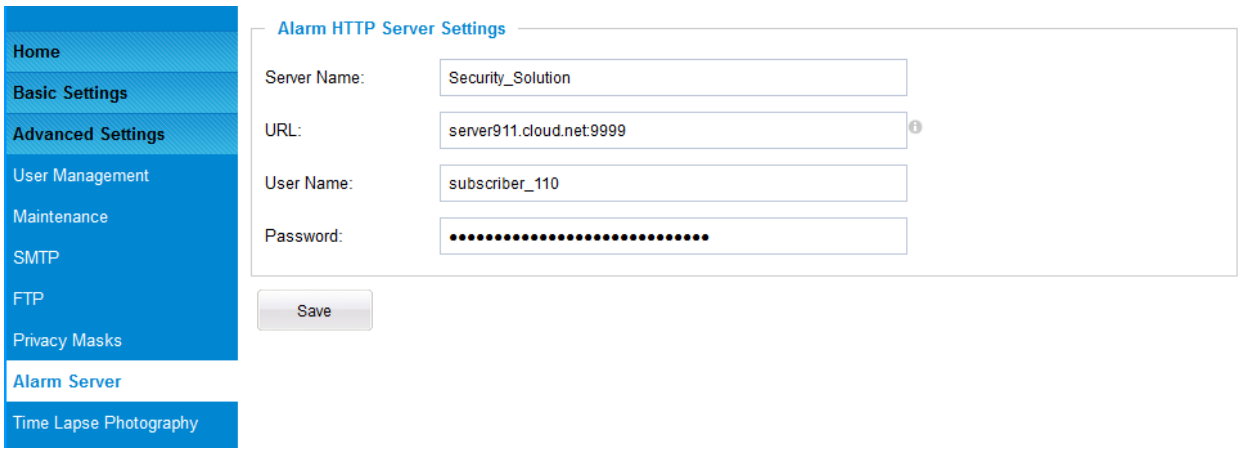

#### <span id="page-44-1"></span>**Figure 22: Alarm HTTP Server Setting Page**

- **Server Name:** The name of HTTP server or VMS system
- 

**NOTE:** 

- 
- 

*URL:* URL of the Server *User Name:* User ID from that Server

- *Password:* Password for that User ID
- - *Grandstream provide HTTP API to help third party companies by using HTTP server or VMS to develop further solutions for their customers.*  [http://www.grandstream.com/products/surveillance/general/documents/grandstream\\_http\\_api.pdf](http://www.grandstream.com/products/surveillance/general/documents/grandstream_http_api.pdf)
	- *Grandstream IP Camera and DVS (including GXV3674\_HD/FHD\_VF v2) are ONVIF certified.*

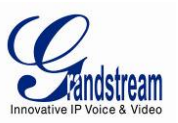

# <span id="page-45-0"></span>**Time Lapse Photography**

This page allows user to configure Time Lapse Photography (or period snapshot).

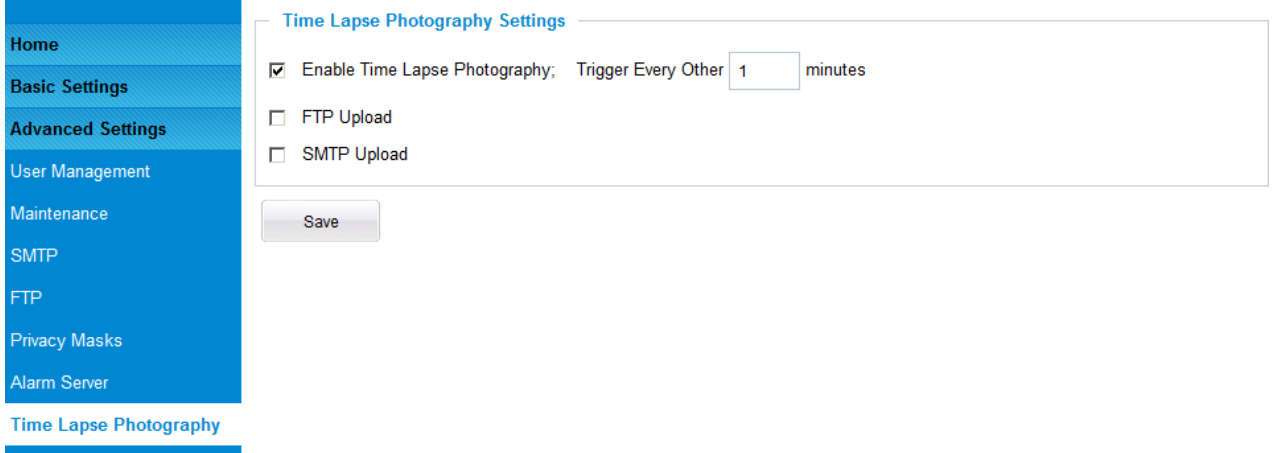

# <span id="page-45-1"></span>**Figure 23: Time Lapse Photography Configuration Page**

• *Enable Time Lapse Photography:*

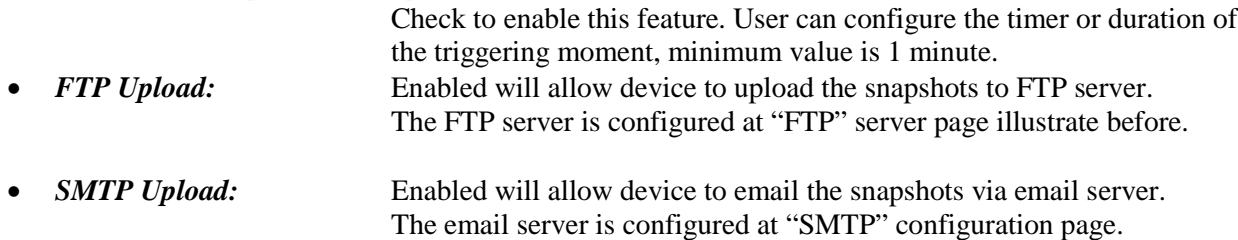

Click "Save" button to save the changes made and the feature will take effect immediately.

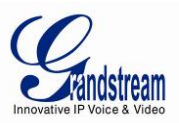

# <span id="page-46-0"></span>**Motion Detection Configuration Page (Set Alarm)**

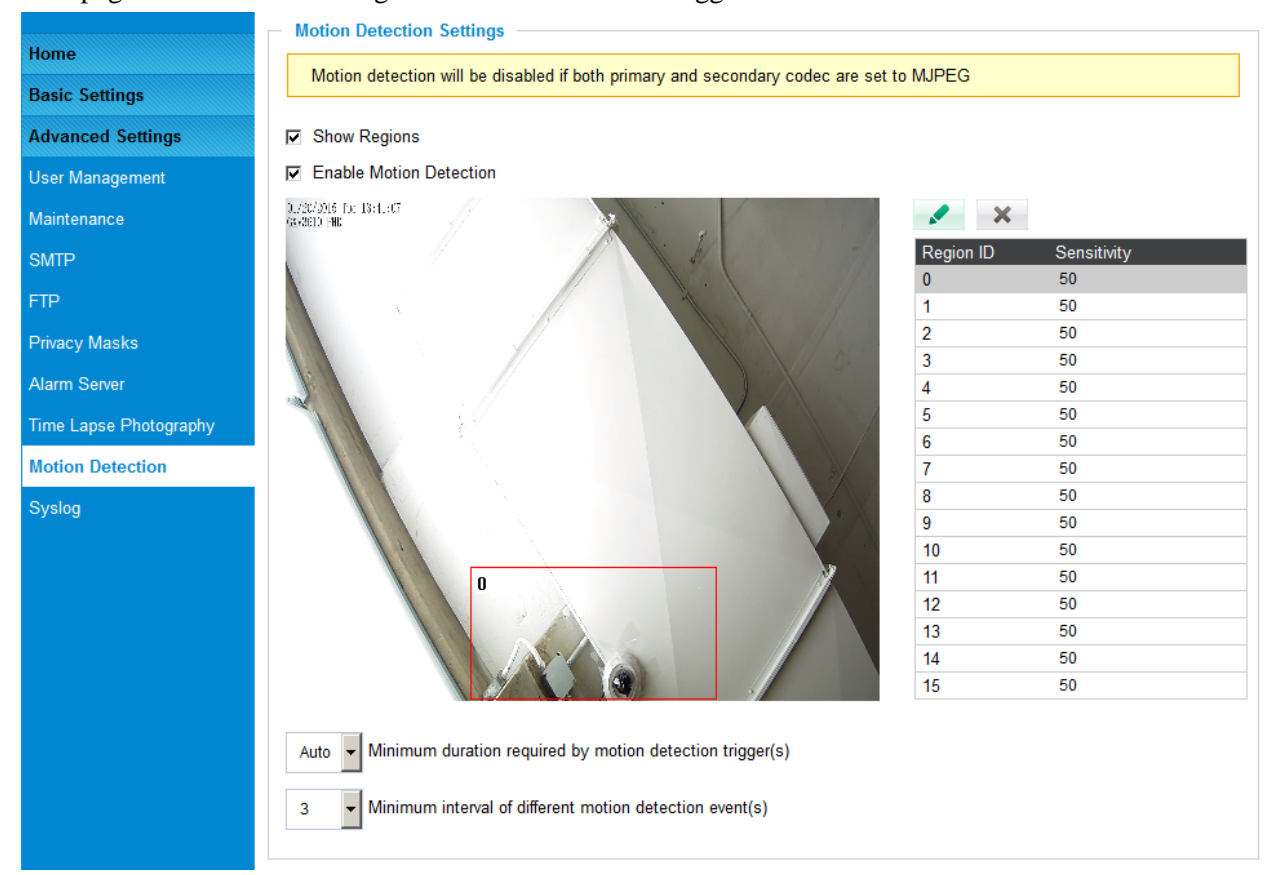

This page allows user to configure motion detection to trigger alarms:

<span id="page-46-1"></span>**Figure 24-1: Motion Detection Configuration Page**

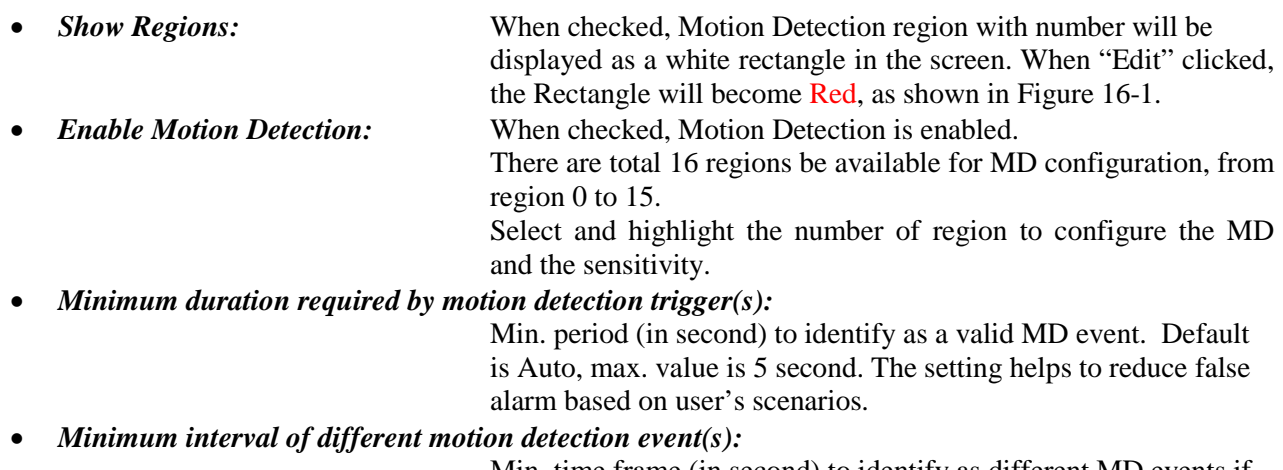

Min. time frame (in second) to identify as different MD events if there are constant motions. Max. value is 60 seconds or 1 minute. This setting helps accuracy of MD triggered recording.

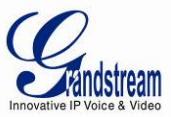

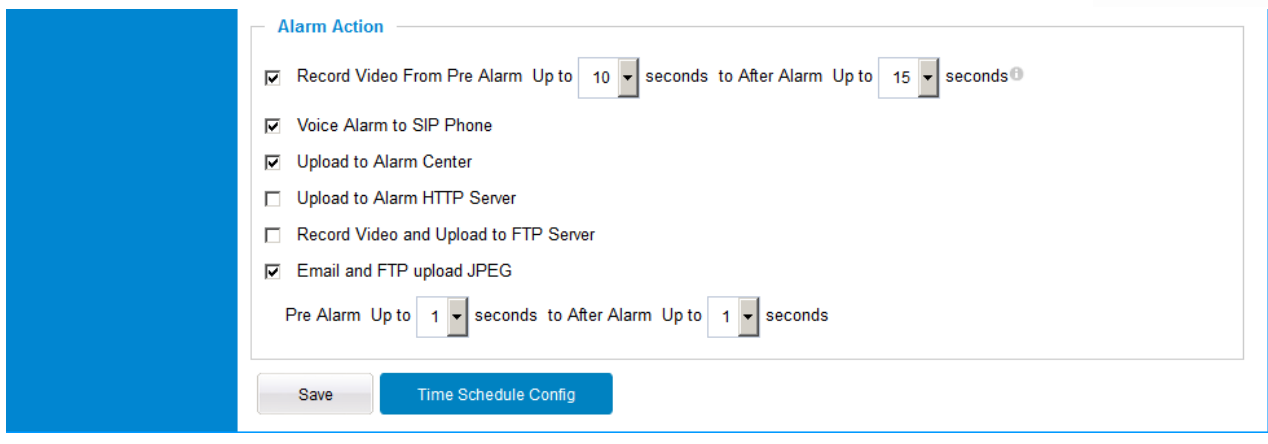

<span id="page-47-0"></span>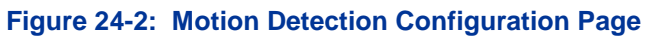

# **Alarm Action:**

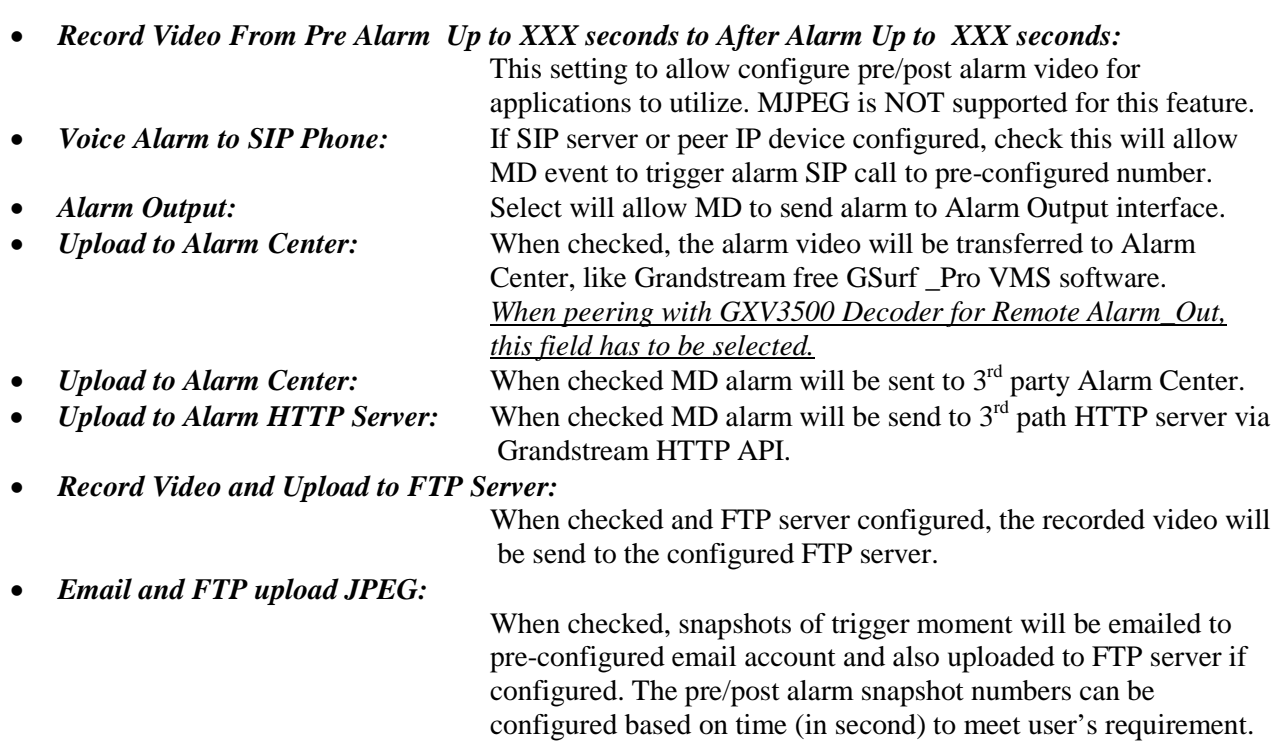

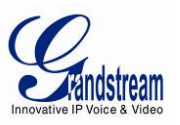

# **Time Schedule Config:**

Click the "Time Schedule Config" will bring up following interface to allow user to configure the Time Schedule for the Motion Detection to take action.

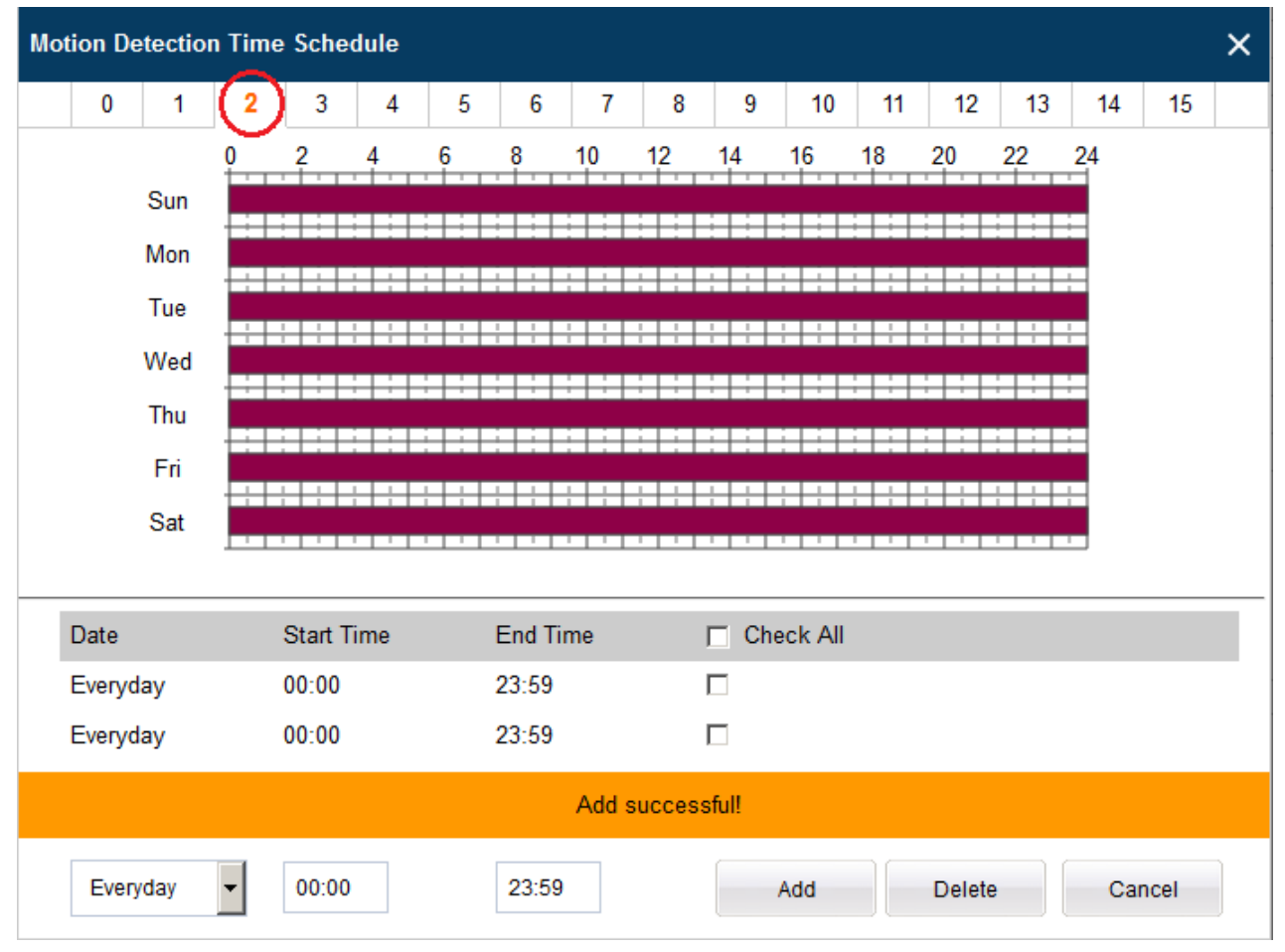

<span id="page-48-0"></span>**Figure 24-3: Motion Detection Schedule Configuration Page**

• *As shown in Figure 15-2, user can configure the Motion Detection Region with related Start and Stop time to control the motion detection operation.* 

# **NOTE:**

- User has to configure the "Time Schedule"; otherwise the Motion Detection Alarm will not work if there is no time schedule configured.
- *Grandstream free GSurf\_Pro VMS software can be downloaded from: [http://www.grandstream.com/products/tools/surveillance/gsurf\\_pro.zip](http://www.grandstream.com/products/tools/surveillance/gsurf_pro.zip)*

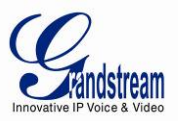

#### <span id="page-49-0"></span>**Remote Alarm\_Out peering with GXV3500 Decoder**

The GXV3672 series IP camera does not have built-in Alarm\_In interface, but when peering with Grandstream GXV3500 encoder/decoder, the GXV3500's built-in Alarm\_Out interface (running at decoder mode) can behave as remote Alarm\_Out of GXV3672 series IP Camera.

The benefit of such peering is the Alarm\_Out circuit is not physically wired into the IP Camera anymore, with the Ethernet network behaving as wiring, the Alarm\_Out circuit can now be located to convenient places where GXV3500 located. This means IP Camera can be in location A, while the Alarm\_Out can be in location B (A and B can be in the same or different places as long as A and B can reach each other via network/internet). This will help a lot of users to monitor site remotely and take appropriate action, because there are situations where location A with cameras but actions have to be taken from location B. With Grandstream's solution, traditional A and B limitation by the cable length is now disappear.

The configuration of such remote Alarm\_Out is very simple:

#### **GXV3672 Side:**

Same configuration as previous Motion Detection configuration, just make sure "Upload to Alarm Center" checked and selected:

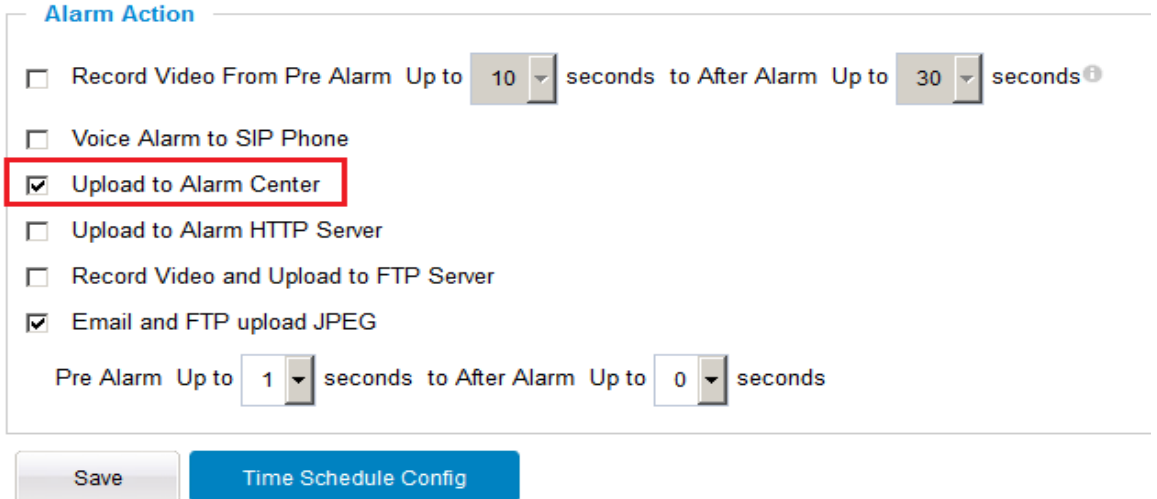

#### <span id="page-49-1"></span>**Figure 24-4: Remote Alarm\_Out IP Camera Configuration**

#### **GXV3500 (Decode Mode) Side:**

GXV3500 has to be running as Decode when functioning as remote Alarm Out of the peering IP Camera. The configuration is as below:

- 1) Input the  $2<sup>nd</sup>$  stream (H.264 used) as the RTSP URL, with correct credentials, as below.
- 2) Only ONE stream (currently decoding stream) the Motion Detection can use the GXV3500 built-in Alarm Out interface if there are multiple RTSP URL configured in the GXV3500.

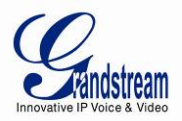

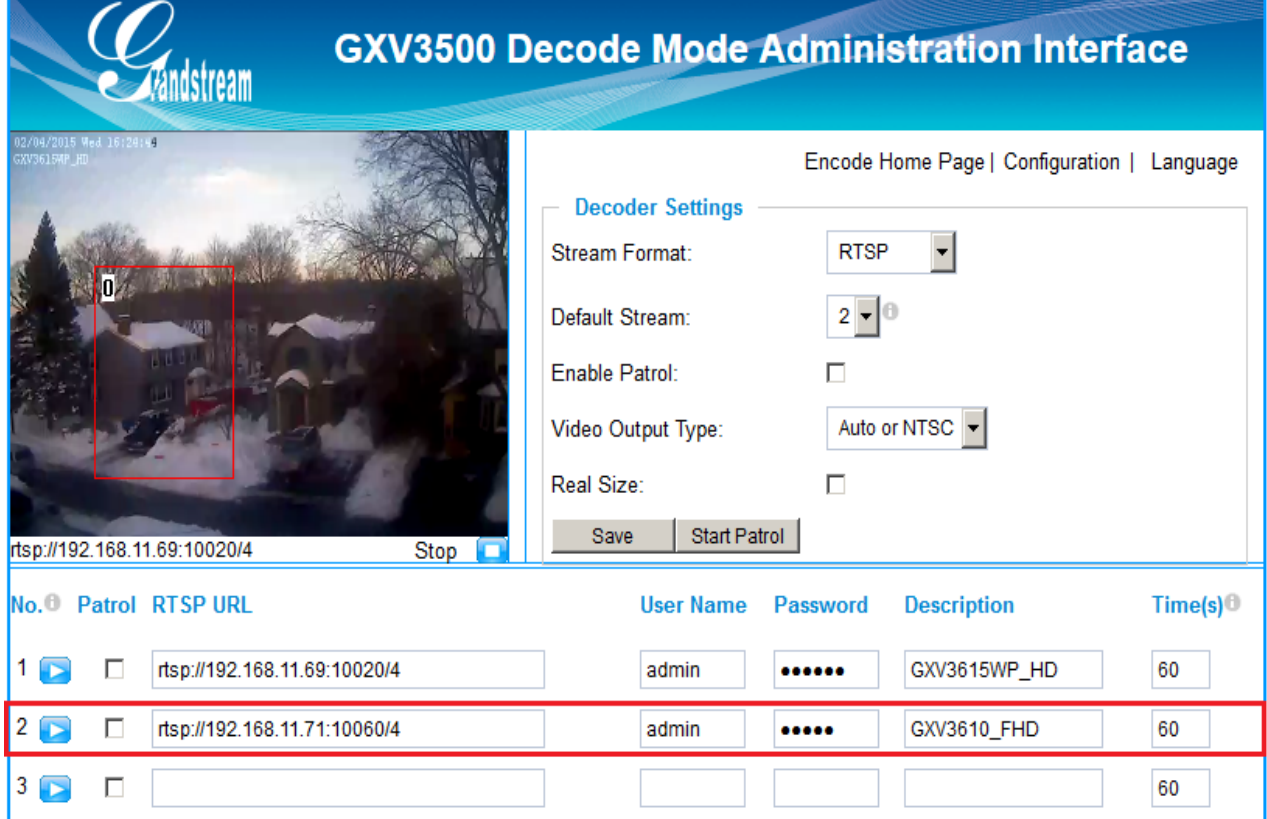

# <span id="page-50-0"></span>**Figure 24-5: Remote Alarm\_Out peering GXV3500 Configuration**

# **NOTE:**

- GXV3500 is designed to work with analogue camera, therefore resolution more than D1 NOT supported, this is why  $2^{nd}$  stream decoding (usually less than D1) used as peering for remote Alarm\_Out. The RSTP setting will be:  $\frac{r}{s}$  **rtsp://IPCamera:Port/4** (4 is  $2^{n\delta}$  stream of GXV3672)
- $\triangleright$  2<sup>nd</sup> stream also consume less bandwidth therefore good for internet transmission.
- $\triangleright$  H.264 video codec has to be selected because Motion Detection not supported via MJPEG.
- $\triangleright$  All Grandstream IP Cameras without built-in Alarm Out interface can peer with GXV3500 (Decoder Mode) built-in Alarm\_Out interface for Motion Detection Remote Alarm\_Out.

Alarm\_Out duration can be configured at "System" setting page of GXV3500 Decoder. See below the figure. When Alarm\_Out taking action, the webpage will show the related action.

For example, below the "Digital Output Duration" is selected as "15 seconds" so the Alarm\_Out will act for 15 seconds before revert back to previous state. In below case, the default is circuit "Open", when Motion Detection alarm triggered, the circuit state changed to "Close", as illustrated below for 15 seconds and then switch back to previous "Open" state.

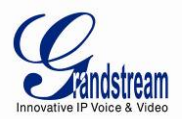

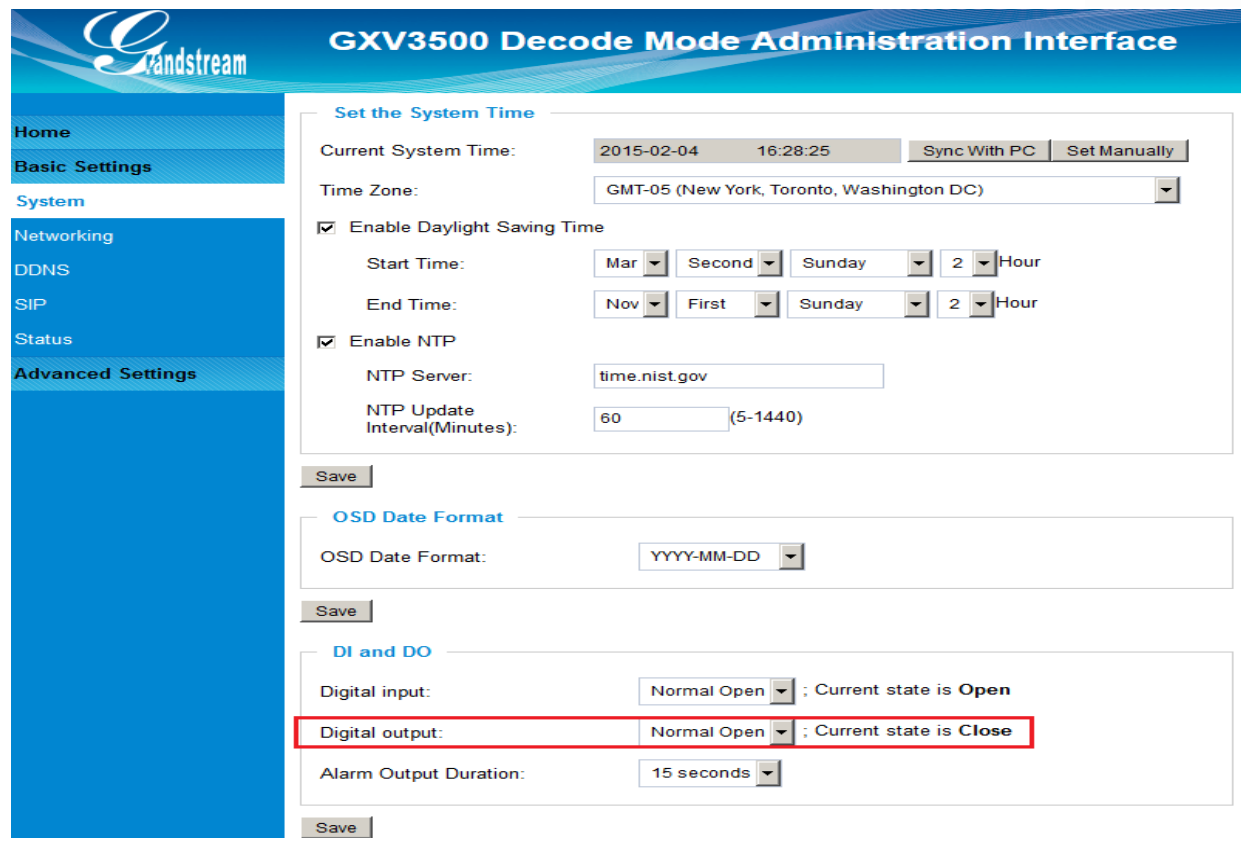

**Figure 24-6: Remote Alarm\_Out peering GXV3500 Action Output Display**

<span id="page-51-0"></span>Unlike the Alarm\_Out interface of Grandstream IP Camera (which using relay switch), the GXV3500 Alarm\_Out is using photo coupler circuit. If connecting to a multi-meter, you will see the Ohm changed from unlimited to several hundred Ohms depending on GXV3500 HW version.

<span id="page-51-1"></span>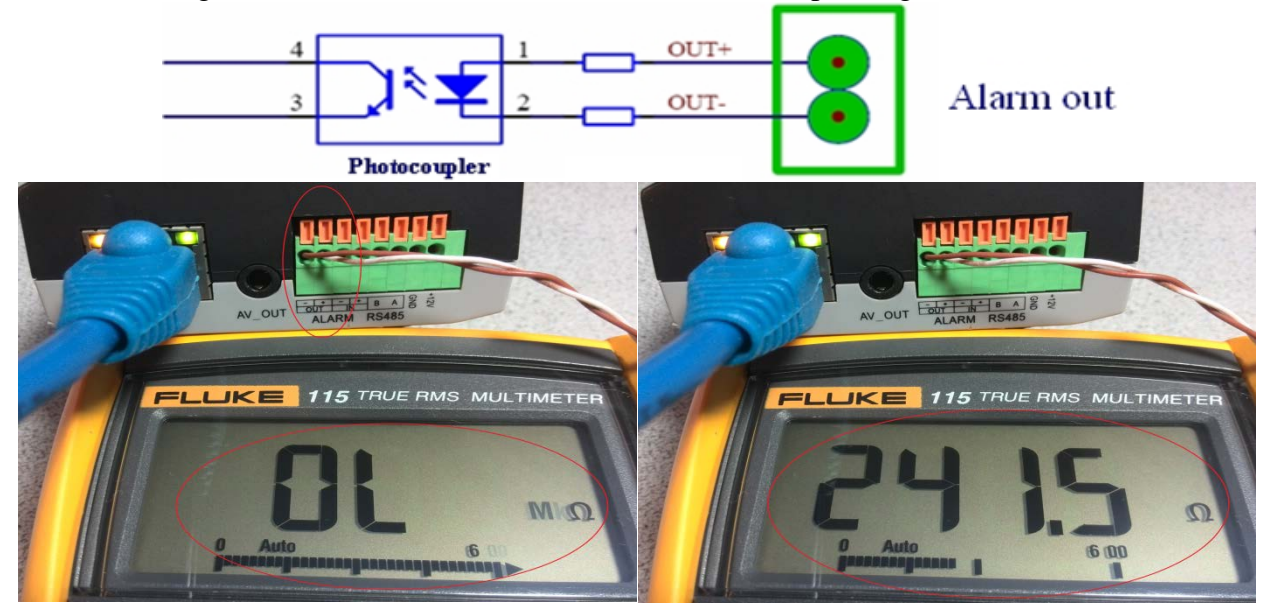

**Figure 24-7: Peering GXV3500 Decoder Alarm\_Out Circuit** 

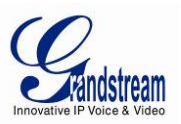

# <span id="page-52-0"></span>**Syslog Settings Page (Troubleshooting Help)**

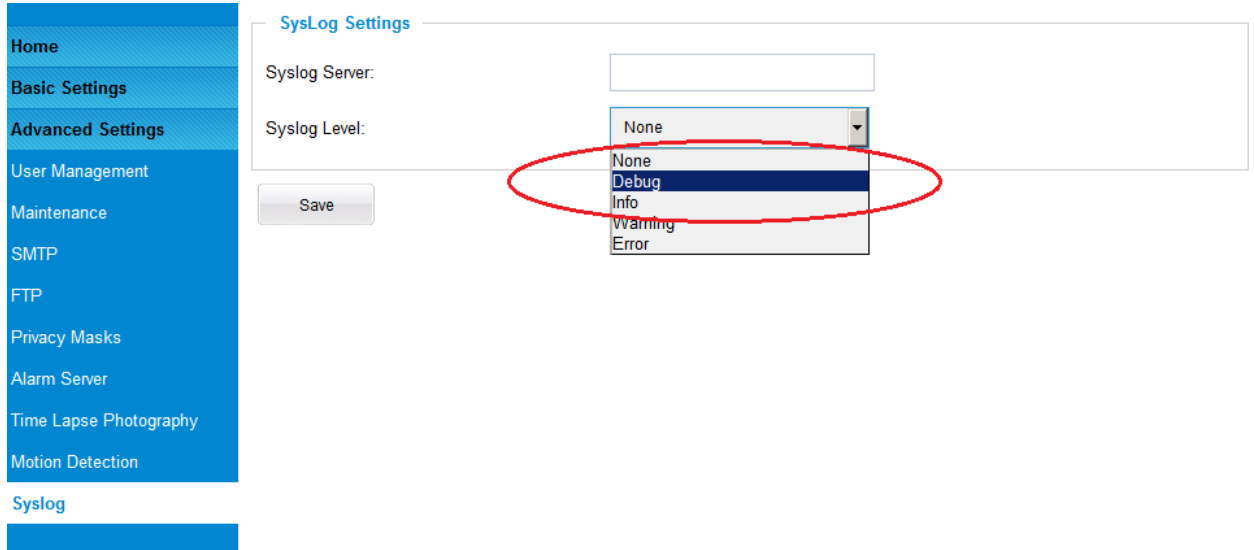

This page allows user to enable the Syslog to help troubleshooting problems:

#### <span id="page-52-1"></span>**Figure 25: Alarm Server Setting Page**

**Syslog Server:** Syslog server IP or Domain Name **Syslog Lever:** Lever of syslog message sent to the syslog server: *None, Debug, Info, Warning, Error.*

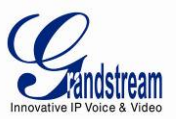

#### <span id="page-53-0"></span>**Software Upgrade**

This page allows user to configure firmware upgrade.

Software upgrade can be done via TFTP, HTTP or HTTPS. The corresponding configuration settings are in the ADVANCED SETTINGS configuration page.

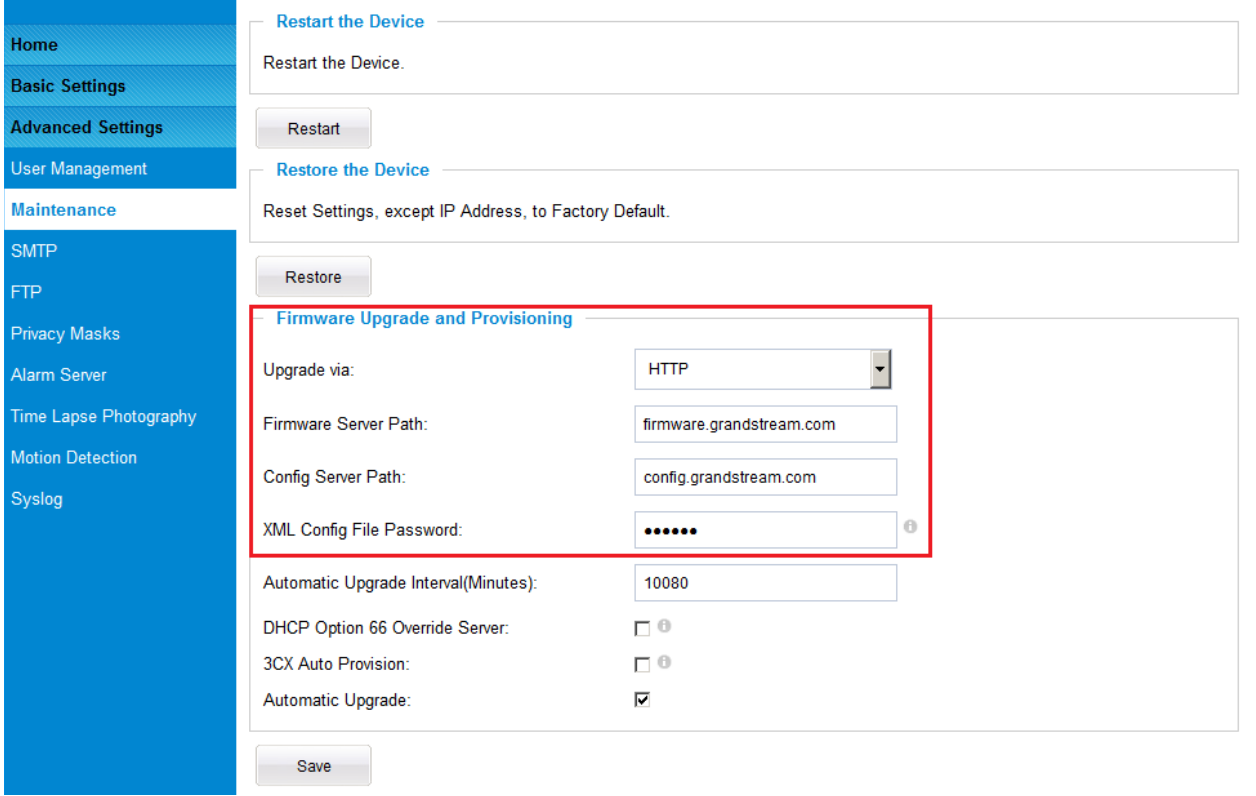

<span id="page-53-1"></span>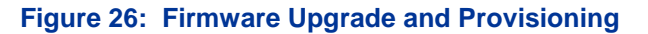

# **NOTE:**

- *Grandstream recommends end-user use the Grandstream HTTP server: firmware.grandstream.com*
- *For large companies, we recommend to maintain their own TFTP/HTTP/HTTPS server for upgrade and provisioning procedures.*

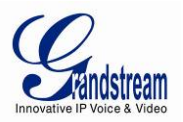

#### <span id="page-54-0"></span>**Instructions for local firmware upgrade using TFTP server:**

- 1. Unzip the file and put all of them under the root directory of the TFTP server.
- 2. Load the TFTP server from the PC and make sure the device in the same LAN segment.
- 3. Please go to File -> Configure -> Security to change the TFTP server's default setting from "Receive Only" to "Transmit Only" for the firmware upgrade.
- 4. Start the TFTP server.
- 5. In webGUI of IP camera, configure the Firmware Server Path with the IP address of the PC.
- 6. Update the change and reboot the unit

End users can also choose to download the free HTTP server from <http://httpd.apache.org/> or use Microsoft IIS web server.

#### <span id="page-54-1"></span>**Configuration File Download**

Grandstream SIP Device can be configured via Web Interface as well as via Configuration File through TFTP or HTTP/HTTPS. "Config Server Path" is the TFTP or HTTP/HTTPS server path for configuration file. It needs to be set to a valid URL, either in FQDN or IP address format. The "Config Server Path" can be same or different from the "Firmware Server Path".

A configuration parameter is associated with each particular field in the web configuration page. A parameter consists of a Capital letter P and 1 to 3 (Could be extended to 4 in the future) digit numeric numbers. i.e., P2 is associated with "Admin Password" in the ADVANCED SETTINGS page. For a detailed parameter list, please refer to the corresponding firmware release configuration template.

When Grandstream Device boots up or reboots, it will issue request for configuration file named "cfgxxxxxxxxxxxx.xml", where "xxxxxxxxxxxx" is the MAC address of the device, i.e., "cfg000b820102ab.xml". The configuration file name should be in lower cases.

**Currently GXV3674\_HD/FHD\_VF v2 only support XML configuration.**

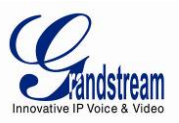

# <span id="page-55-0"></span>**RESTORE FACTORY DEFAULT SETTING**

#### **WARNING!**

Restoring the Factory Default Setting will DELETE all configuration information of the camera. Please BACKUP or PRINT out all the settings before approach to following steps. Grandstream will not take any responsibility if you lose all the parameters of setting or cannot connect to your VoIP service provider.

#### <span id="page-55-1"></span>**Reset from Web Interface**

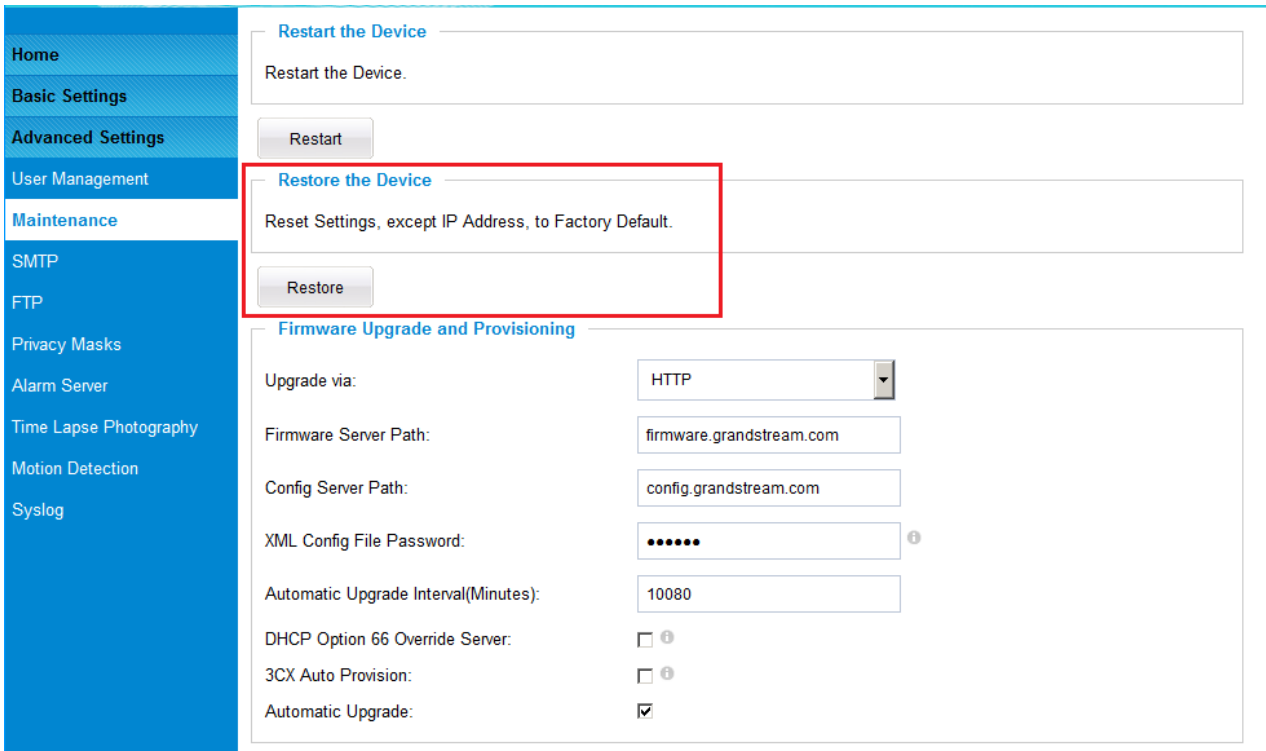

This page allows user to configure dynamic network related parameters:

<span id="page-55-2"></span>**Figure 27: Factory Reset from Web Interface** 

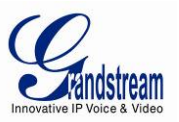

# <span id="page-56-0"></span>**IP SURVEILLANCE FAQ**

# *1. What is the default IP address of the GXV3674\_HD/FHD\_VF v2?*

The default IP configuration is DHCPor 192.168.1.168 after booting up 5 minutes.

# *2. Why can I not view the live video stream in Microsoft Internet Explorer?*

Please double check whether the Grandstream Plug-in/Active-X is installed correctly. Once you log into the GXV3674 HD/FHD VF v2 web interface, Internet Explorer will indicate that this website wants to install to following add-on: "GSViewer.cab" from Grandstream Networks, Inc. Please install this add-on when prompted by IE.

# *3. How do you manually uninstall the Grandstream video viewer add-on for IE?*

Please follow these steps to uninstall the add-on:

- 1. Delete the *GSViewerX Control* from *C:\WINDOWS\Downloaded Program Files* directory
- *2.* Delete *GSNetClient.dll, GS\_Replay.exe, GSViewerX.ocx, hi\_h264dec\_w.dll,*

*lik\_VoiceEngine\_dll.dll* and *GSViewerX.inf* from *C:\WINDOWS\system32*

# *4. Why can't I access the GXV3674\_HD/FHD\_VF v2 web configuration interface?*

- Q 1: Is your internet service down?
- A 1: Connect a PC to the internet to test the connection.
- Q 2: Are the PC and the device in different subnets?
- A 2: Check the subnet mask and default gateway of the device and PC.
- Q 3: Is there a conflict with another IP address?
- A 3: Try to change the IP address of the device.
- Q 4: Has the HTTP port been changed?
- A 4: Contact the administrator of the device for more information.

# *5. The GXV3674\_HD/FHD\_VF v2 web configuration page is not displayed correctly in IE8 ?*

In IE8, Compatibility View might need to be enabled for the GXV3674\_HD/FHD\_VF v2 web configuration page to load properly. To enable compatibility view, open IE8, click *Tools*, *Compatibility View Setting,* and add the GXV3674\_HD/FHD\_VF v2 web configuration pages to the Compatibility View.

# *6. Why does IE indicate to install Grandstream Video Viewer add-on after a firmware upgrade? The add-on was properly installed before the firmware upgrade process.*

New firmware will often upgrade the add-on as well. To watch the live video stream, you must install the newest version of the add-on.

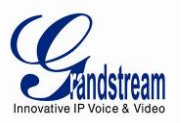

# *7. How do you watch secondary video stream?*

Login to the home page of the GXV3674 HD/FHD VF v2 web GUI, click Play to watch the video stream. To watch a secondary video stream, right click on the video, and select *Secondary Stream* on the pop-up menu. Try reinstalling the Grandstream Viewer add-on for IE if you cannot see the video stream.

# *8. What is DDNS? Is it important for IP surveillance product to have DDNS support?*

DDNS is an acronym for Dynamic Domain Name Service. It is important to choose an IP network camera that has DDNS support for dynamic IP addresses. Chances are that the network has a dynamic IP address (which changes with every log on). A DDNS service makes sure that the camera's IP address always matches up to the current server address. DDNS also allows a website to be linked to the IP camera that is constantly updated with the correct information and has a reliable feed.

# *9. Why is Windows Media Player unable to play the recorded video files?*

The GXV3674 HD/FHD VF v2 uses the H.264 video codec. Windows Media Player may lack the proper H.264 decoder to play the recorded video. Please download the Microsoft FFDShow H.264 decoder from **[http://sourceforge.net/projects/ffdshow-tryout/](http://sourceforge.net/projects/ffdshow-tryout/%20a)** and install it.

# *10. Alarm Triggered Events do not work with GSurf\_Pro?*

Please double check the Alarm Action on your GXV3674 HD/FHD VF v2. Login to the web GUI of the GXV3674\_HD/FHD\_VF v2, go to the Motion Detection or Alarm Events page, and make sure option Upload to Alarm Center is checked.

*11. Recommended to save the video files in different directories when using GSurf\_Pro?* It is better to save video files in different directory to prevent accidental deletion of the recorded files you need.

# *12. How to use a cell phone to watch the GXV3674\_HD/FHD\_VF v2 video stream?*

You must set the video resolution to QCIF to watch the GXV3674 HD/FHD VF v2 video stream from a cell phone. Make sure to set the bit rate to 64kbps to ensure the best video quality.

# *13. What Smartphone application should I use to view the video?*

There are free applications and paid version application for this, you can find them in Google Play for Android phone and Apple Store for iPhone, like: IP Cam Viewer:

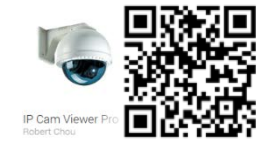

<http://hit-mob.com/>

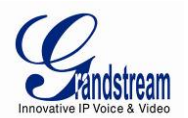

# *14. Why the IP address of the device NOT reset when clicking the "Restore" button?*

The GXV3674 HD/FHD VF v2 could be installed in areas that are not easy to access. For example, it could be installed on the roof of a building or the ceiling of an office. This makes it difficult to reinstall the device, therefore the "Restore" function will not clear the IP address.

# *15. Why can't the live video stream be viewed using a mobile phone or GSurf\_Pro after changing the HTTP Port of the device?*

Make sure that the RTSP port of the device is set to 2000 plus the HTTP Port number. For example, if the HTTP port is 88, then the RTSP port of the device that you configured on GSurf\_Pro or mobile phone should be 2088.

# *16. Port forwarding*

Two ports must be forwarded on your router to watch video from a GXV3674\_HD/FHD\_VF v2 that is located on a private network from a PC in a public network. The web port (HTTP) and the RTSP port. Please make note that the RTSP port number changes according to the web port. If the web port is 80, then the RTSP port is 554. If the web port is not 80, then the RTSP port equals the web port +2000. For example, if the web port is 88, then the RTSP port will be 2088.